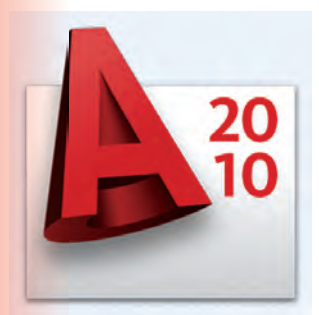

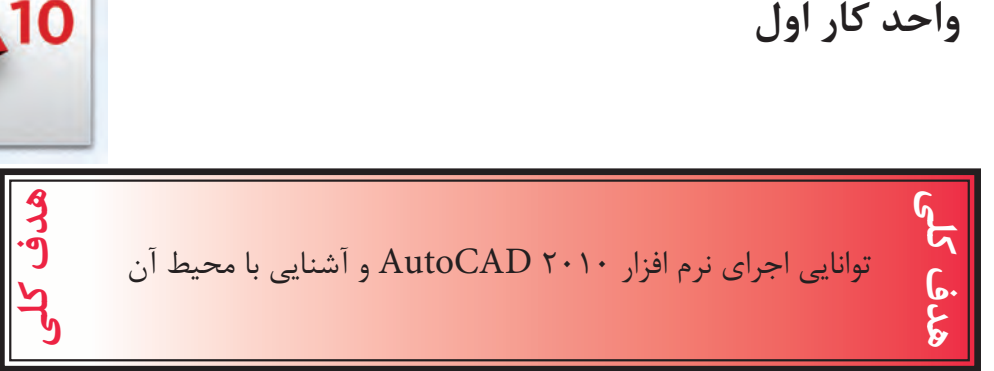

# هدف هاى رفتارى: فراگير پس از گذراندن اين واحد كار بايد بتواند:

- -1 نرم افزار اتوكد و ضرورت يادگيرى آن -2 روش هاى مختلف اجراى فرمان ها در اتوكد را بداند. -3 نحوه استفاده از موس و صفحه كليد را فرا بگيرد.
	- -4 قسمت هاى مختلف صفحه نرم افزار را بشناسد.
	- -5 محيط هاى مختلف كارى در اتوكد را تعويض كند.
		- -6 رنگ زمينه صفحه تصوير اتوكد را تغيير دهد.
- , U, Redo, Save , Save as , Open , New نفرمان هاى عمومى مانند: Recover , Purge و Quit را اجرا نمايد.

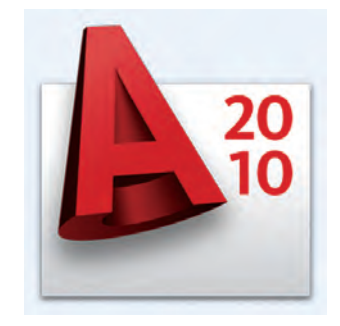

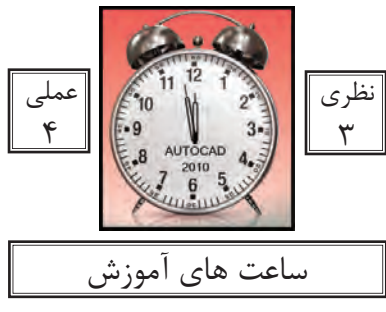

واحد كار اول **اتوكد و نقشه هاى ساختمانى**

نرم افزار اتوكد و ضرورت يادگيرى آن

نرم افزار Autocad نوشته شركت Autodesk يكى از ده ها نرم افزارى است كه توسط اين شركت طراحى و به بازار عرضه شده است.

عبارتCAD خلاصه اى است از سه كلمه : Computer Aided Design or Drafting كه معناى آن ترسيم يا طراحى به كمك كامپيوتر است و عبارت Auto از كلمهAutomatic به معناى خودكار گرفته شده كه در واقع معنى عبارت بالا طراحى يا ترسيم به كمك ك<mark>امپيوتر به صورت خودكار مى باشد.</mark>

اين نرم افزار از محبوبيت بسيار ب<mark>الايي در بين كاربران خود بر</mark>خوردار است و طيف كارى آن محدوده بسيار وسيعى را در علوم مهندسى و طراحى پوشش داده و به وسيله آن همه نوع نقشه اعم از ساده و پيچيده به راحتى قابل ترسيم مى باشد.

اولين نسخه اين نرم افزار در سال 1982 طراحى شد و تاكنون همه ساله نسخه جديدى از آن توسط شركت سازنده اش، به بازار عرضه مى گردد.

با توجه به پيشرفت تكنولوژى و علوم كامپيوترى و سرعت در جهان امروز، يك نقشه كش براى حفظ موقعيت خود در اين بازار كار و نيز به منظور به روز بودن، بايد توانايى كار با اين نرم افزار و يا نرم افزارهاى مشابه را داشته باشد.

اتوكد از دسته نرم افزارهاى وكتور (Vector) يا مختصاتى مى باشد، به همين دليل از دقت بسيار بالايى در ترسيم برخوردار است تا جايى كه مى تواند دقت ترسيم را تا هشت رقم بعد از اعشار محاسبه نموده و به راحتى با نرم افزار هاى گرافيكى و مهندسى ارتباط برقرار كند.

در اين كتاب كه تدريس ساده اى از نسخه شماره ٢٠١٠ اتوكد <mark>مى</mark> باشد، سعى برآن است تا فرمان هاى دوبعدى با تنظيم هايشان به ترتيب كاربرد در كنار هم قرا<mark>ر گ</mark>يرند. مواردى كه قبل از فراگيرى AutoCAD بايد بدانيد:

- آشنايى با مبانى رايانه وتوانايى برقرارى ارتباط ، نصب و اجراى نرم افزار ها از طريق سيستم عامل ويندوز.

 - **click Le** كه همان فشاردادن كليد سمت چپ موس مى باشد، به علت موارد استفاده، بالاى اين كليدآن را كليك مى نامند. معمولا انتخاب ها با كليك انجام مى شود .

 - **click Right** كه همان فشاردادن كليد سمت راست موس مى باشد، درAutoCAD اين كليد عمل Enter يا اجراى فرمان ها را انجام مى دهد.

 **- hair Cross** يا همان صليب مويى كه موقعيت مكان نما در صفحه تصوير را نشان مى دهد. در اين كتاب به عنوان مكان نما از آن ياد شده است .

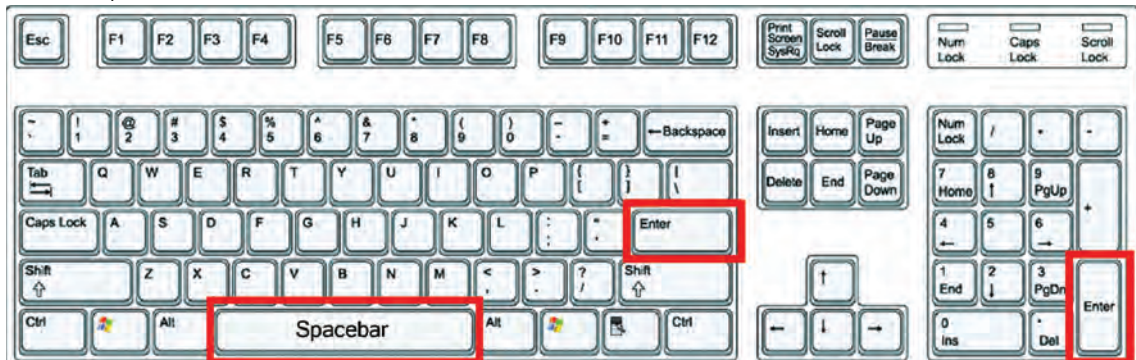

 - بر روى كيبورد دو كليد Enter وجود دارد كه عمل اجراى فرمان ها و تاييد انتخاب ها نيز با اين كليد مى باشد، كليد Spacebar دراتوكد نيز عمل Enter را انجام مى دهد. مگر در زمان اجراى فرمان هاى متنى .

واحد كار اول **اتوكد و نقشه هاى ساختمانى**

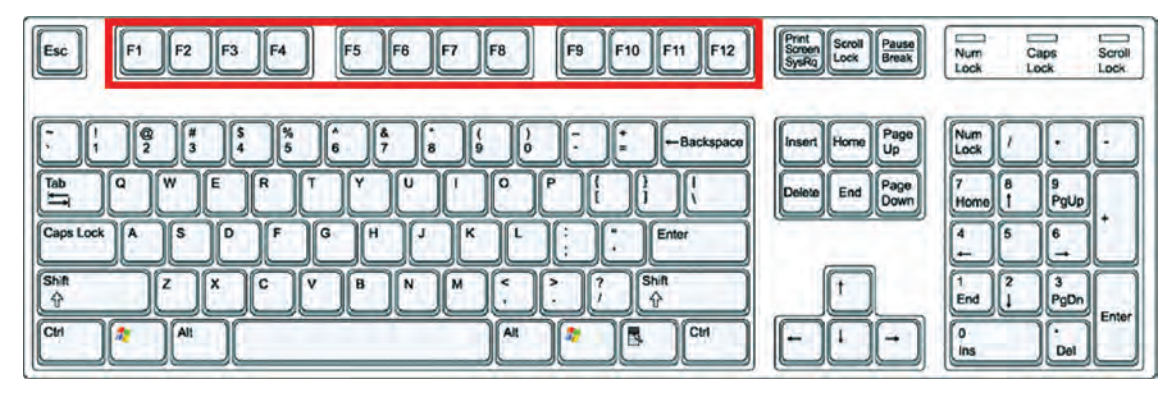

 - كليدهاى 1f تا 12 f **كليدهاى تابعى** ناميده مى شوند. كليد 1f راهنما در اتوكد مى باشد. كليد 2f باعث باز شدن صفحه متنى اتوكد مى شود و كليدهاى 3f تا 12 f هركدام با كارايى خاصى در نوار وضعيت اتوكد تعريف شده اند كه در اين كتاب درباره آنها توضيح داده خواهد شد .

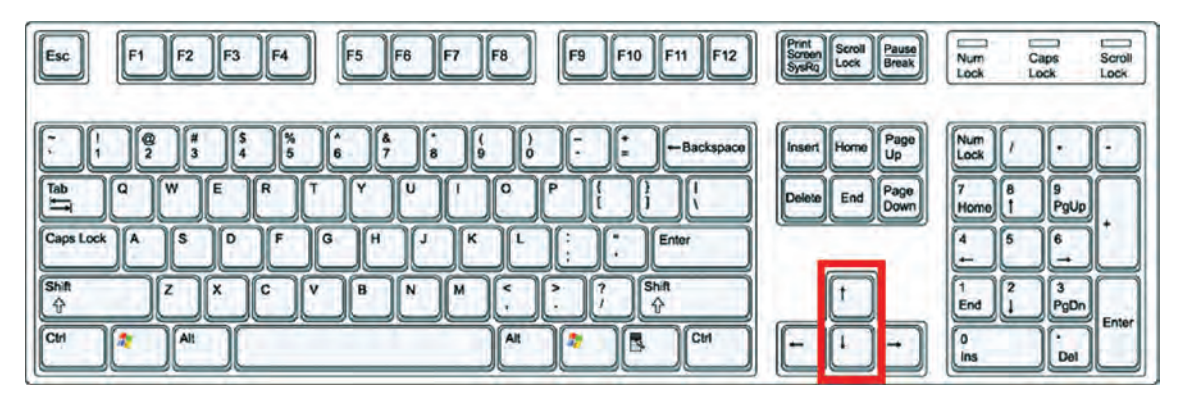

**- كليدهاى جهت** دار قابليت نمايش دستورهاى اجراشده قبلى را دارند و هنگامى كه در جلوى :Command هيچ دستورى نباشد با اين كليدها مى توانيد از دستورهاى قبلى استفاده نماييد.

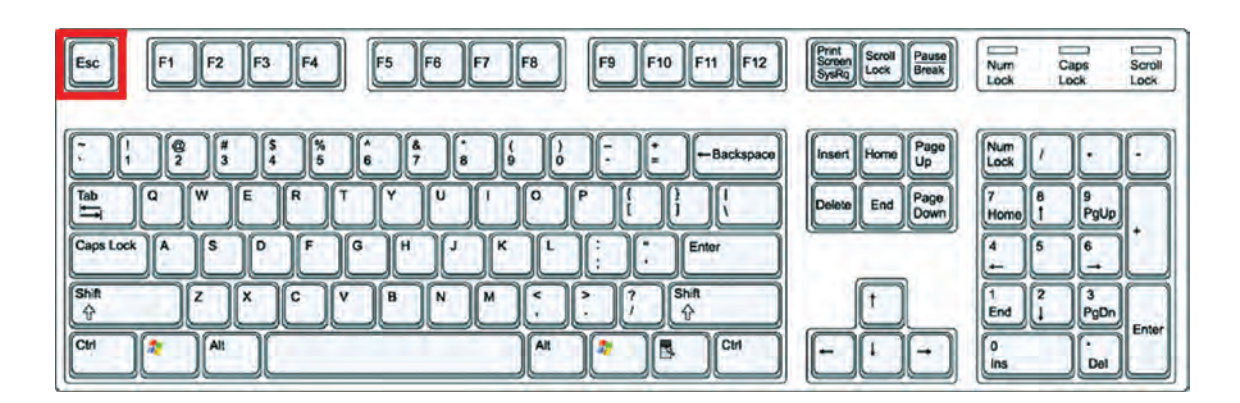

 -**كليد Escape** كه با علامت اختصارى ESC در قسمت بالا <sup>و</sup> سمت چپ كيبورد قراردارد وظيفه لغو فرمان ها را به عهده دارد .

واحد كار اول آشنايى با نرم افزار 2010 Autocad

#### **Command Line**

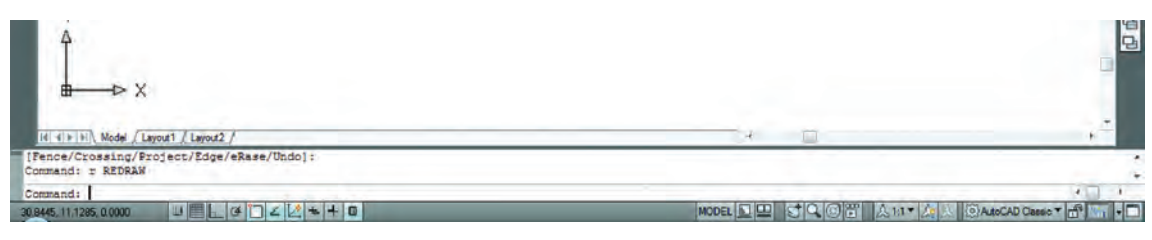

- **خط فرمان** كه در قسمت پايين صفحه اتوكد قرار دارد وظيفه اجراى فرمان ها را به عهده دارد. در اين قسمت شما مى توانيد پيام هاى نرم افزار را مشاهده نموده و به آنها پاسخ دهيد. براى اينكه پيام يا پرسش هاى اتوكد را ببينيد بهتر است كه Command در حداقل سه خط قابل مشاهده باشد. فرمان هاى اتوكد را مى توانيد به صورت كامل يا خلاصه در اين قسمتوارد نماييد. دراينكتاب زمانتدريسفرمانها خلاصههردستوردرجلوىقسمتCommandاضافهشدهاست .

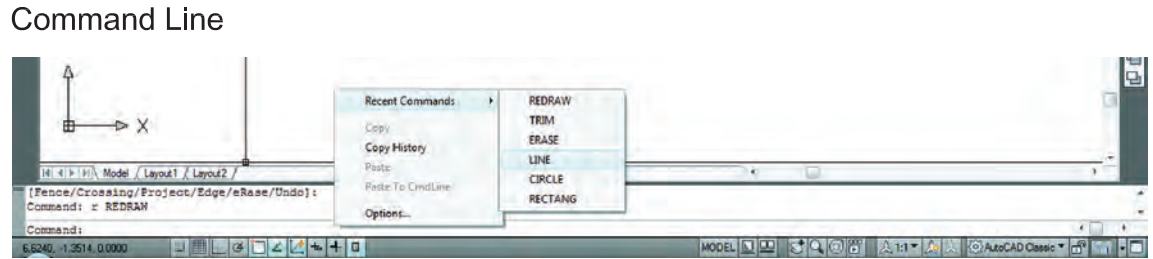

 - زمانى كه در خط فرمان هيچ دستورى در حال اجرا نباشد درقسمت خط فرمان كليك راست موس انجام دهيد حالا مى توانيد شش دستور آخر اجرا شده را ديده و براى استفاده از آن ها روى دستور مورد نظر كليك نماييد .

**Pull Down Menu** 

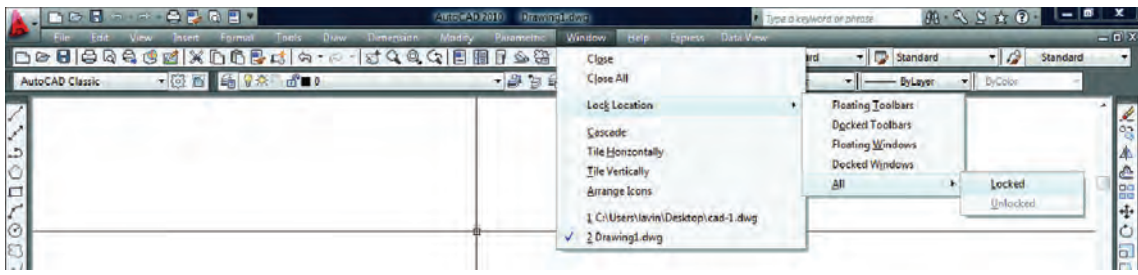

 **- ليست هايى كه به سمت پايين باز مى شوند** يكى ديگر از روش هاى اجراى دستورها در اتوكد مى باشند كه به دو حالت مى توانيد ازآنها استفاده كنيد : يا با حركت موس روى آنها كليك كنيد . يا كليد Alt را پايين نگهداشته در اين حالت زير بعضى از حروف خط دار مى شود اگر آن حرف را روى كيبورد فشار دهيد منوى ياد شده باز خواهد شد و دراين منوى بازشده زير بعضى از حروف فرمان ها نيز خط دار مى باشد كه با فشردن آن حرف فرمان اجرا مى شود . واحد كار اول **اتوكد و نقشه هاى ساختمانى**

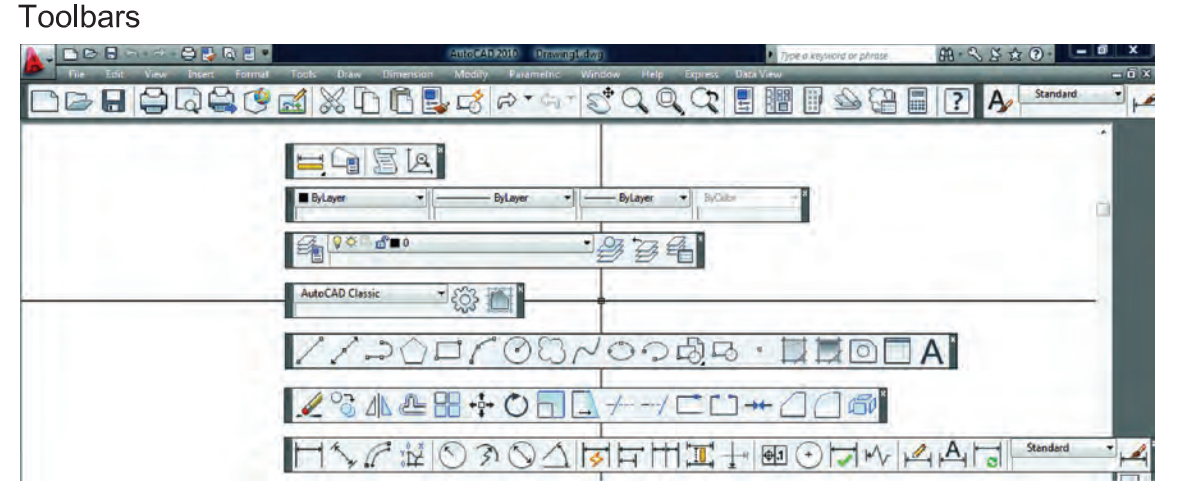

 **- جعبه ابزارها** يكى ديگر از روش هاى اجراى فرمان ها در اتوكد مى باشند دراين قسمت فرمان ها دسته بندى شده و فرمان هاى مشابه مثلا ترسيمى ها در يك نوار ابزار قرار گرفته اند . در نسخه هاى قبلى اتوكد زمانى كه يك نوار ابزار روى صفحه شناور بود ، نام آن در بالاى نوار نوشته مى شد . اما در اتوكد 2010 براى ديدن نام نوار ابزار بايد مكان نماى خود را روى آن نگهداريد تا نام آن را مشاهده نماييد .

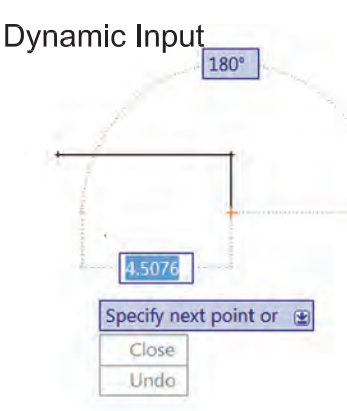

 **- روش وارد كردن فرمان ها به صورت پويا :** اين روش تا حدودى وظيفه خط فرمان را نيز به عهده دارد. در اين روش كه در اتوكد 2010 به صورت پيش فرض فعال مى باشد مى توانيد اطلاعات خط فرمان را در صفحه تصوير ببينيد. براى فعال و غير فعال كردن اين روش مى توانيد از كليد تابعى 12f استفاده كنيد .

Tools > Options > Display > Display screen Menu

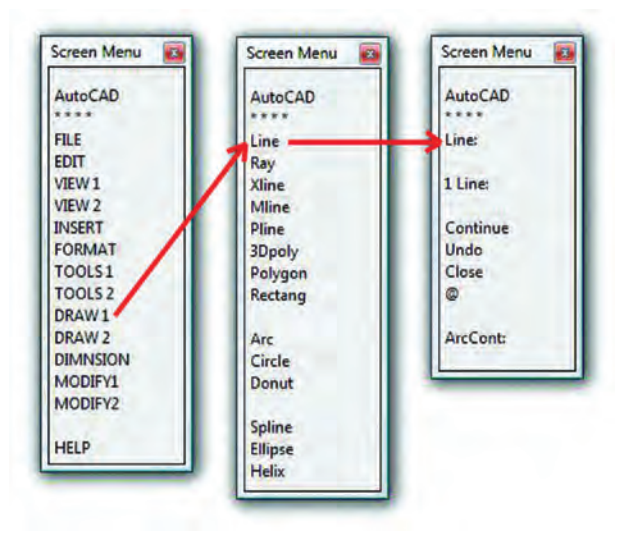

 **- منوى صفحه اى** روش قديمى است كه از طريق مسير نوشته شده در بالا مى توانيد آن را به صفحه نرم افزار اضافه كنيد. در تصوير روبرو اجراى فرمان ها را از اين طريق مشاهده مى كنيد. كافى است روى گزينه ها كليك كنيد و به صفحه بعدى برويد. اين روش به دليل اينكه صفحه تصوير را كوچك مى كند زياد مورد استفاده قرار نمى گيرد. واحد كار اول آشنايى با نرم افزار 2010 Autocad

Ribbon

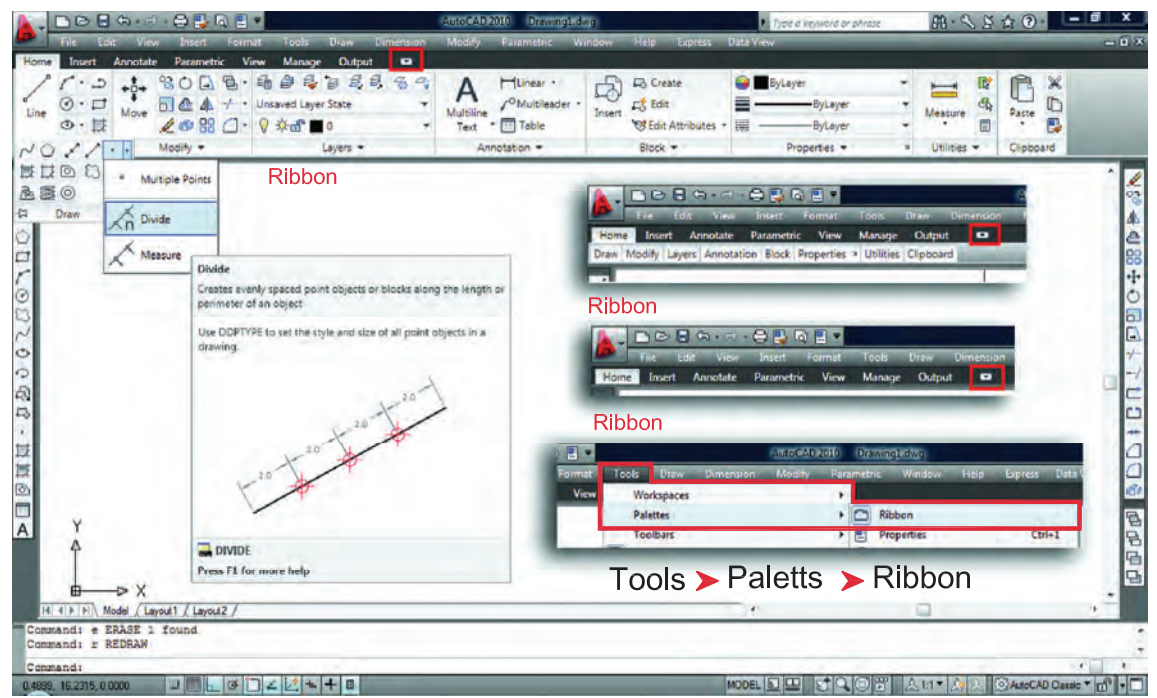

**- يكى ديگر ازروش هاى اجراى فرمان ها دراتوكد استفادهازنوارريبون مى باشد** . از نسخه اتوكد 2009 روش اجراى فرمان ها از طريق Dashboard حذف شده و اجراى فرمان ها از طريق نوار Ribbon اضافه شده كه طريقه جديدى از دسته بندى فرمان ها در اتوكد مى باشد. نوارRibbon به صورت پيش فرض در اتوكد 2010 جارى مى باشد. اين نوار را در قسمت بالاى صفحه اتوكد به سه طريق مى توان ديدكه در تصاوير بالا نمايان مى باشد كه با كليك بر روى فلش كوچك سمت راست اين نوار مى توانيد مدل هاى مختلف اين نوار را ببينيد و از طريق مسير Ribbon -Palettes -Tools يا از طريق تايپ كلمه Ribbon به صورت مستقيم در خط فرمان مى توانيد اين نوار را به صفحه تصوير اضافه كنيد. يكى از خصوصيات خوب نوار Ribbon و Toolbars اين است كه اگر مكان نماى خود را براى مدت زمان كوتاهى روى يكى از فرمان ها نگه داريد اتوكد به صورت خودكار توضيحاتى در مورد دستور و مثال هاى عملى آن نشان مى دهد و اگر در اين حالت ازكليد 1f استفاده نماييد به طور مستقيم راهنماى آن دستور خاص را مشاهده مى كنيد.

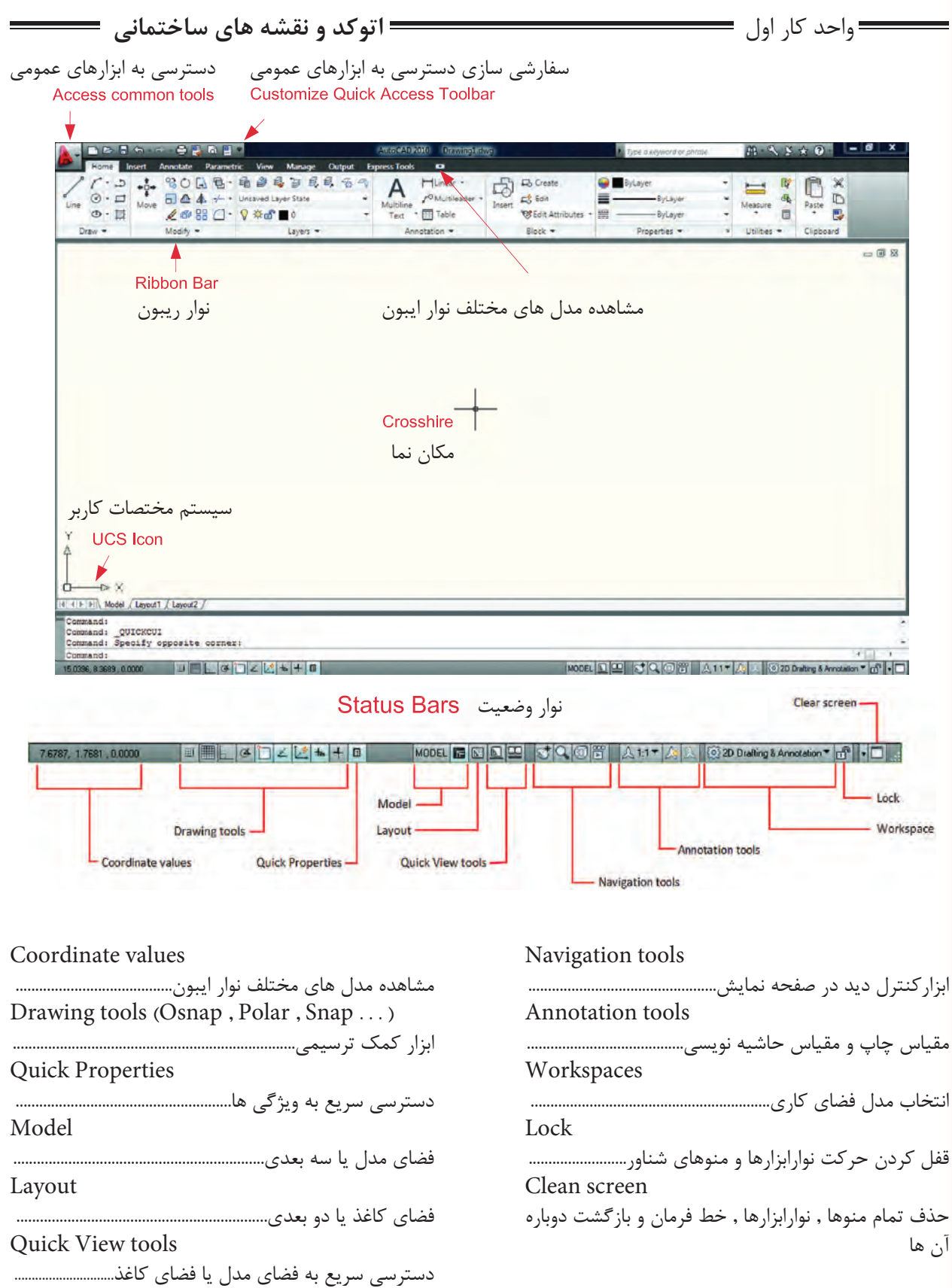

واحد كار اول آشنايى با نرم افزار 2010 Autocad

كاربران با سابقه اتوكد از قسمت MenuBar در اتوكد استفاده هاى زياد مى كردند ولى اين نوار در اتوكد 2010 به صورت پيش فرض موجود نمى باشد. براى احضار و اضافه نمودن اين نوار به صفحه اتوكد در تصوير پايين دو روش وجود دارد.

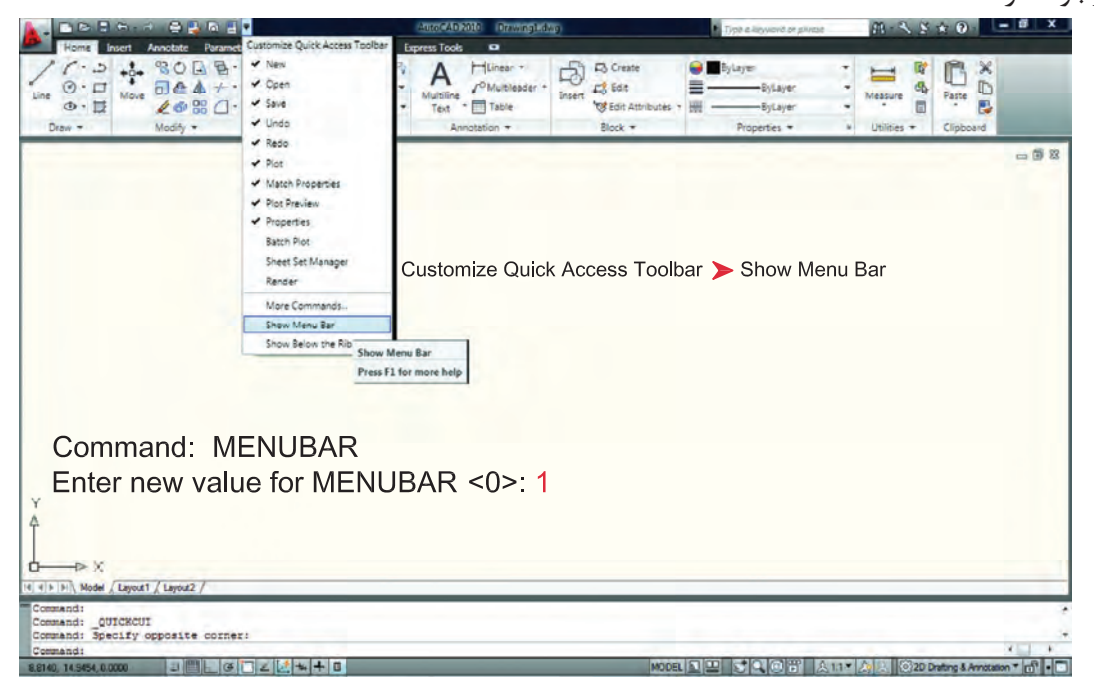

چون به صورت پيش فرض هيج نوارابزارى در صفحه اتوكد 2010 موجود نمى باشد، براى اضافه كردن نوارابزار دلخواه به صفحه اتوكد مسير ذيل را دنبال كنيد و روى نوارابزار مورد نظر كليك نماييد .

Menu Bar > Tools > Toolbars > AutoCAD > Draw

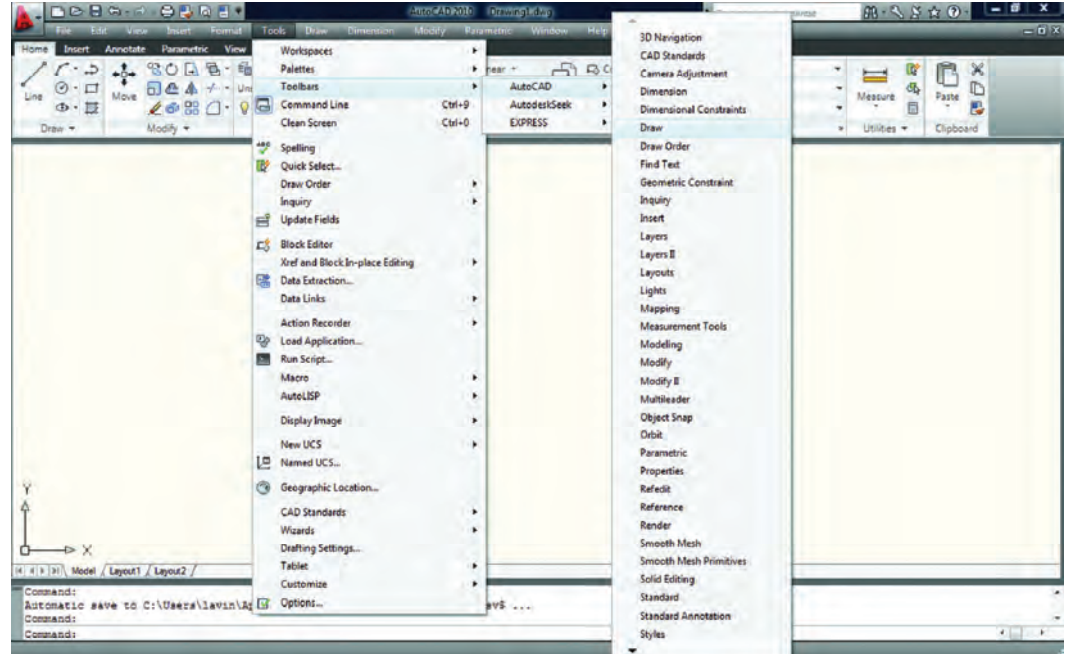

واحد كار اول **اتوكد و نقشه هاى ساختمانى**

دراتوكد امكانى فراهم است تا شما بتوانيد محيط كار خود را انتخاب كنيد و اگر به محيط جديد عادت نكرده ايد و مى خواهيد از مدل محيط هاى قبلى اتوكد استفاده نماييد، مى توانيد از طريق تصاوير شكل ذيل ، روش مورد نظر خود را انتخاب كنيد. به عنوان مثال مسير زير را دنبال كنيد تا از مدل classic Autocad استفاده نماييد.

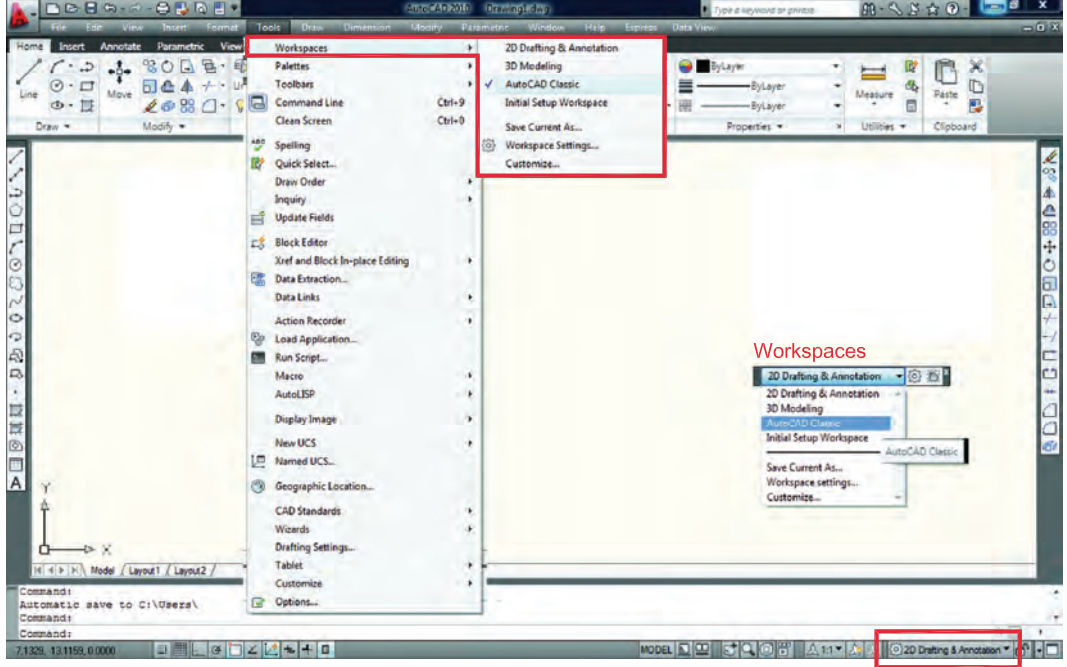

چون به صورت پيش فرض جدول Startup در اتوكد 2010 ظاهر نمى شود براى دستيابى به اين كادر بايد مسير زير را در خط فرمان تايپ نموده و در جواب پرسش اتوكد عدد يك را تايپ و كليد Enter رافشار دهيد. بعد از انجام اين كار يك بار نرم افزار را بسته و دوباره باز كنيد. Command: STARTUP

Enter new value for STARTUP <0> 1

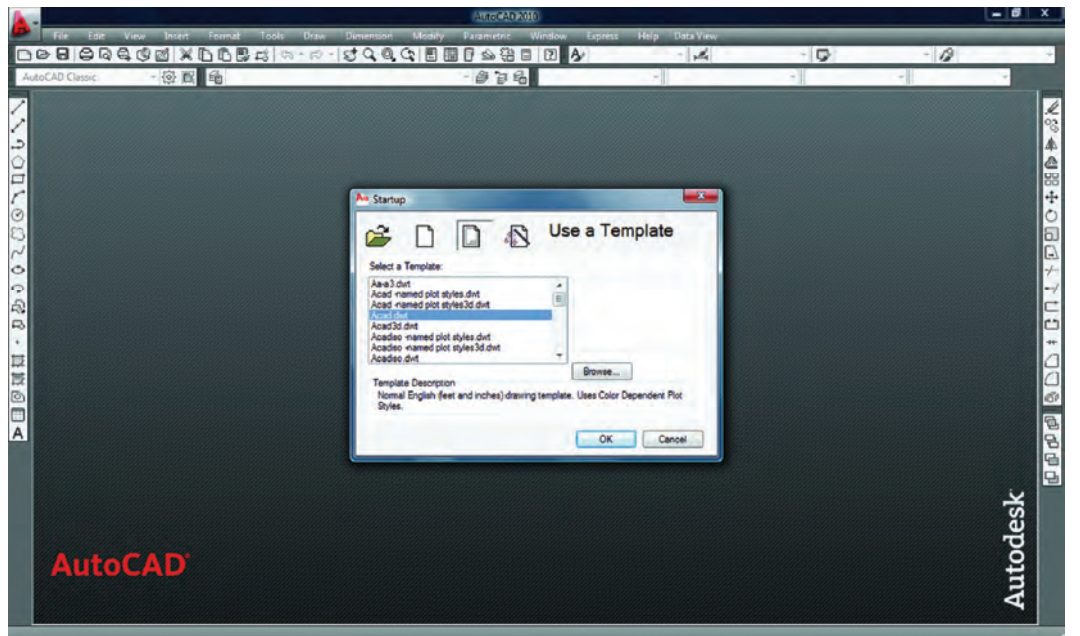

واحد كار اول آشنايى با نرم افزار 2010 Autocad رنگ صفحه تصوير در اتوكد 2010 سفيد مى باشد. براى تغيير رنگ زمينه اتوكد مى توانيد مسير زير را دنبال نموده و آن را تغيير دهيد. 1-Tools > Options > Display > Colors براى تغيير اندازه مكان نما مى توانيد اين مسير را دنبال كنيد . بهتر است اين اندازه را به عدد 100تغيير دهيد. بزرگ شدن اندازه خطوط مكان نما براى سرعت بخشيدن به امر ترسيم مفيد مى باشد.

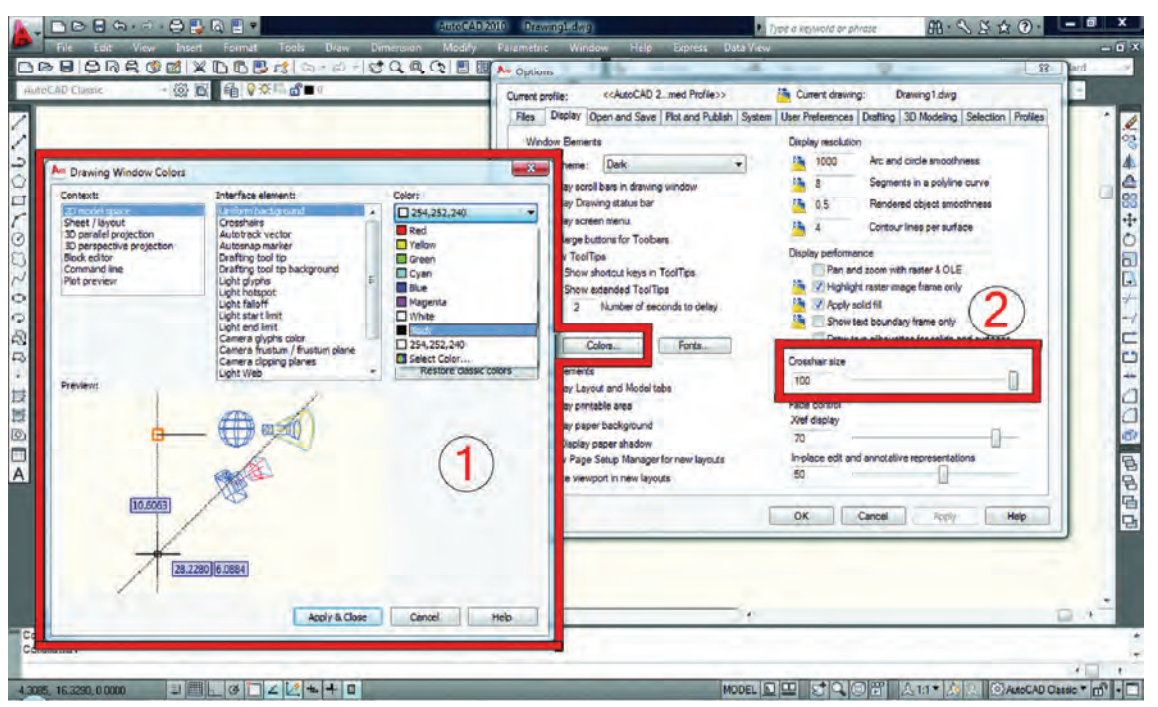

 $# \rightarrow X$ 

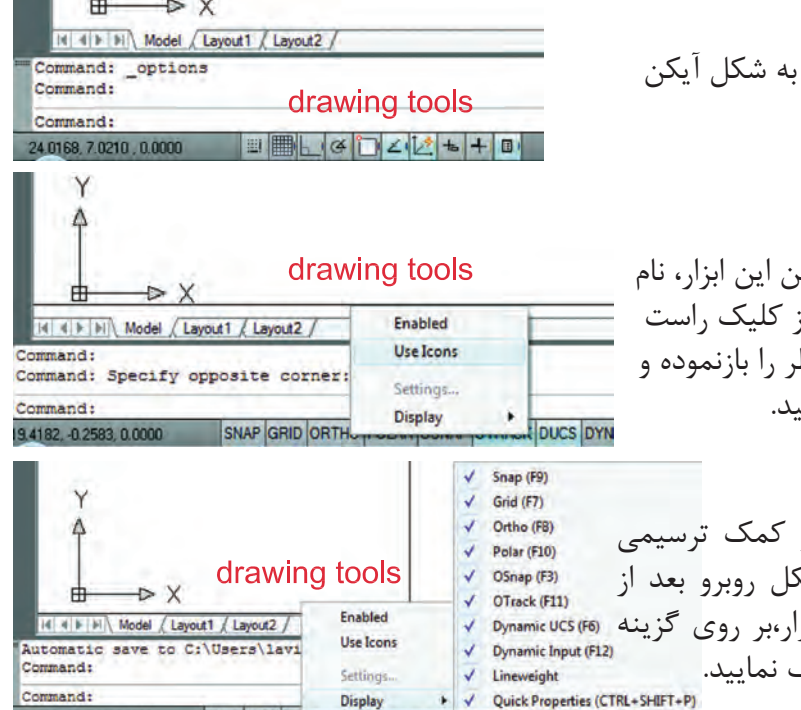

SNAP GRID OR

 - در اتوكد 2010 ابزار كمك ترسيم به شكل آيكن مى باشند . مانند شكل روبرو.

 - اگر بخواهيد كه به جاى تصوير آيكن اين ابزار، نام ابزار را ببينيد، مى توانيد با استفاده از كليك راست موس برروى اين ابزار،منوى مورد نظر را بازنموده و روى گزينه Icons Use كليك نماييد.

 - جهت حذف يا اضافه كردن ابزار كمك ترسيمى ( از روى نوار وضعيت ) مانند شكل روبرو بعد از كليك راست موس روى اين نوار ابزار،بر روى گزينه Display و روى ابزار موردنظر كليك نماييد. واحد كار اول **اتوكد و نقشه هاى ساختمانى**

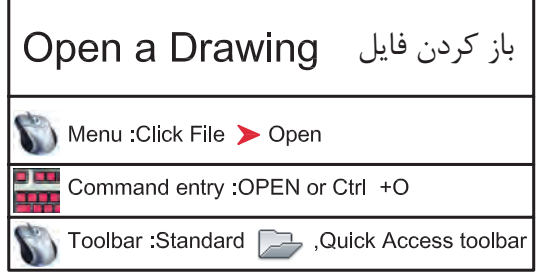

 - با استفاده از اين دستور مى توانيد فايل هايى راكه از قبل ذخيره كرده ايد را بازكنيد. بااجراى اين دستور كادر Select File باز خواهد شد و شما مى توانيد از طريق اين كادر به جستجوى فايل مورد نظر بپردازيد.

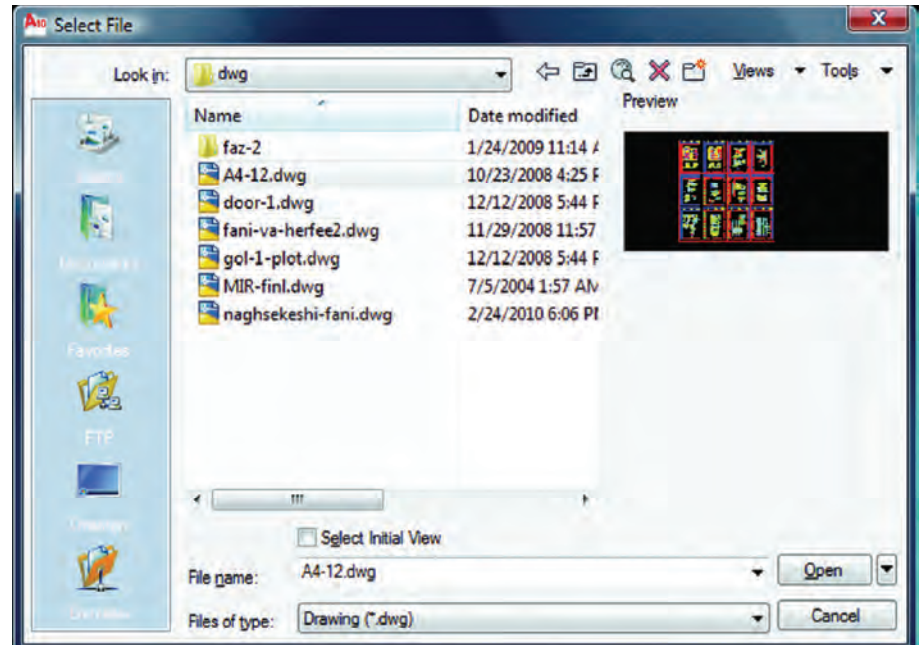

 باز يابى نقشه **RECOVER** Ribbon : Tools tab > Drawing Utilities panel > Recover. Menu : File > Drawing Utilities > Recover <u>a pa</u> Command entry recover

 - با استفاده از اين دستور مى توانيد نقشه هايىكه با دستور Open باز نمى شوند و دچار مشكل شده اند را باز نماييد.

 - اين دستور فايل مورد نظر را بررسى كرده مشكلات آن را برطرف مى كند و آن را باز مى نمايد. اين دستور مى تواند اشكالاتى از قبيل انتقال فايل از يك ديسك سخت به كامپيوتر و يا انواع Font را برطرف سازد( به ويژه فايل هايى با فونت هاى فارسى كه از كامپيوترى به كامپيوتر ديگر منتقل مى شوند ).

$$
\qquad \qquad \ \ \text{Autocad } \texttt{Y} \cdot \texttt{N} \cdot \texttt{N} \cdot
$$

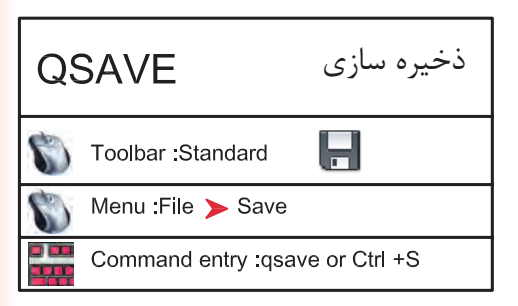

 - با استفاده از اين دستور مى توانيد نقشه هاى خود را با يك نام روى كامپيوتر دخيره كنيد. اين دستور براى اولين اجرا در يك نقشه جديد نام فايل مورد نظررا مى پرسد ولى در مراحل بعدى ذخيره سازى اين كار با سرعت روى همان نام انجام خواهد شد.

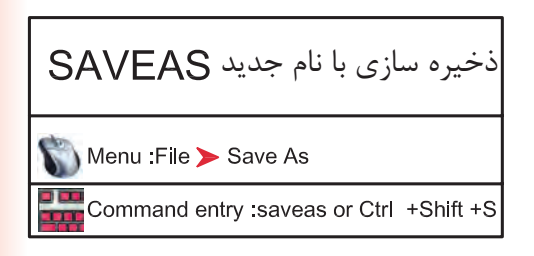

 - با استفاده از اين دستورفايل ذخيره شده با دستور Save را مى توانيد با يك نام جديد ذخيره كنيد . بعد از اجراى اين دستور كادر As Drawing Save بازشده و نام فايل مورد نظر را مى پرسد. چون فايل هاى ذخيره شده با نسخه هاى جديد را نمى توان با نسخه هاى قديمى اتوكد باز نمود ، با استفاده از اين دستور مى توانيد فرمت نسخه مقصد را با استفاده از گزينه Type of File تعيين نماييد .

 **توجه** : اگر فايلى را جهت انتقال, با فرمت هاى نسخه هاى قبلى اتوكد ذخيره نموده ايد به هيچ عنوان بعد از استفاده از دستور as Saveاز دستور Save استفاده نكنيد و فايل را ببنديد . زيرا دستورSave فرمت فايل شما را به نسخه جارى تبدل مى كند .

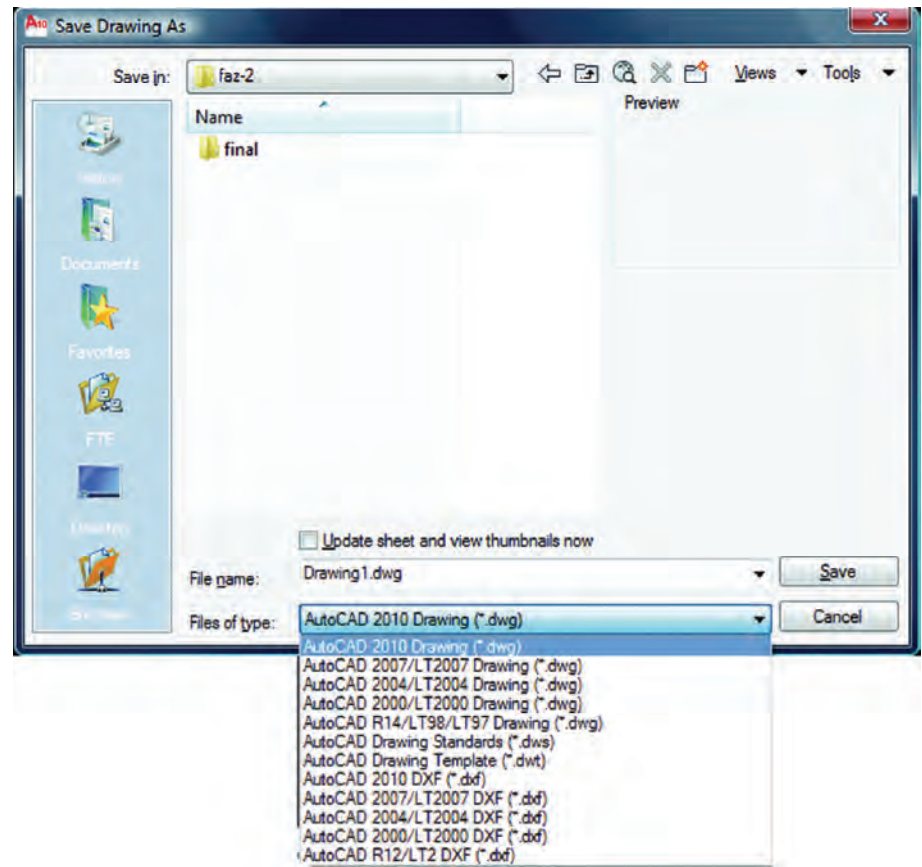

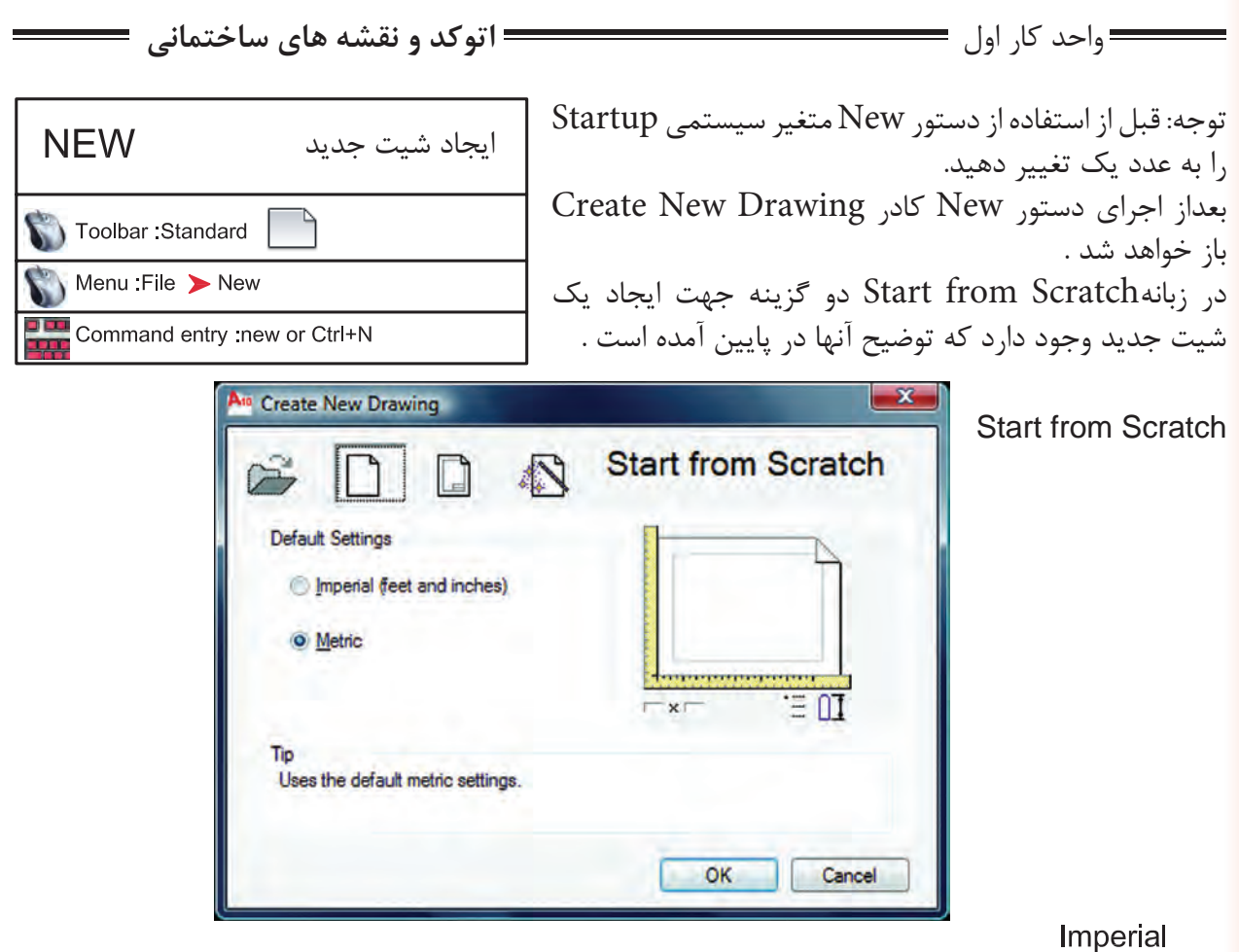

با استفاده از اين گزينه پايه تشكيل شيت جديد بر اساس واحد اينچ و فوت مى باشد و محدوده (limits grid ( شيت شما به ابعاد 12 و 9 اينچ مى باشد

Metric<br>با استفاده از اين گزينه پايه تشكيل شيت جديد براساس واحد ميليمتر مى باشد و محدوده (grid limits) شما به ابعاد 429 و 297 ميليمتر مى باشد.

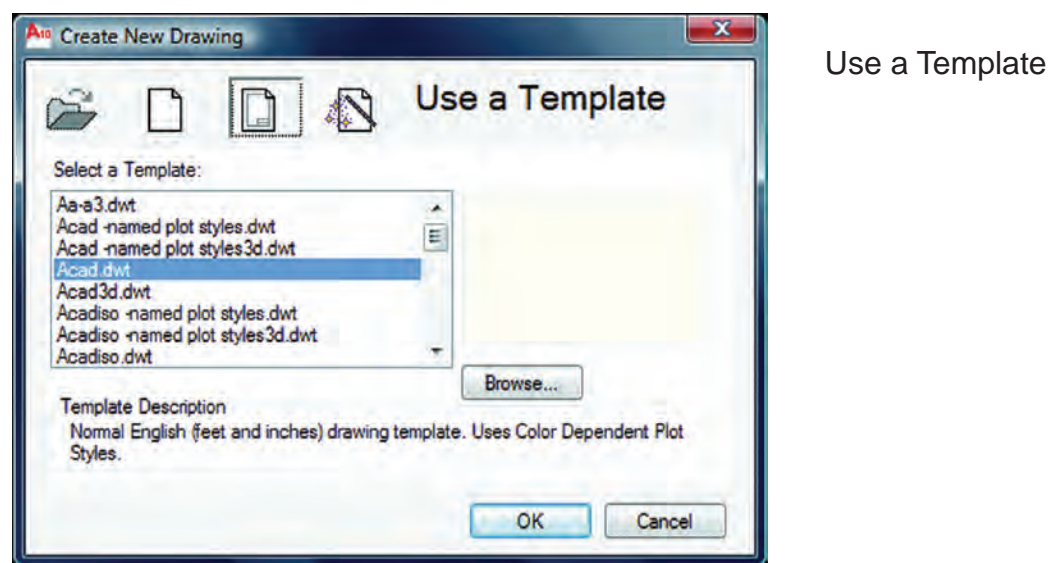

$$
\qquad \qquad \text{Autocad } \text{Y} \cdot \text{Y} \cdot \text{y} \cdot \text{y} \
$$

Select a Template

با استفاده از زبانهTemplate مى توانيد از الگوهاى آماده استفاده كنيد. در اين قسمت ليستى از اين فايل هاى الگو موجود مى باشد بسته به نوع كارى كه انجام مى دهيد مى توانيد فايل الگو را انتخاب كنيد فايل هاى الگو با پسوند dwt. مى باشد و هميشه به همين شكل باقى مى ماند و چيزى روى آنها ذخيره نمى شود. اگر شما مايل به ساخت يك فايل الگو باشيد بعد از آماده كردن موارد مورد نياز از قبيل كادر – لايه – نوع خط – بلوك و . . . مى توانيد با استفاده از دستور as Save و گزينه type of File و انتخاب پسوند dwt. و اختصاص يك نام به آن فايل يك الگوى جديد ايجاد كنيد .

### Use a Wizard

با استفاده از اين زبانه براى ايجاد يك فايل جديد مى توانيد پيش فرض هاى اتوكد را تغيير دهيد .

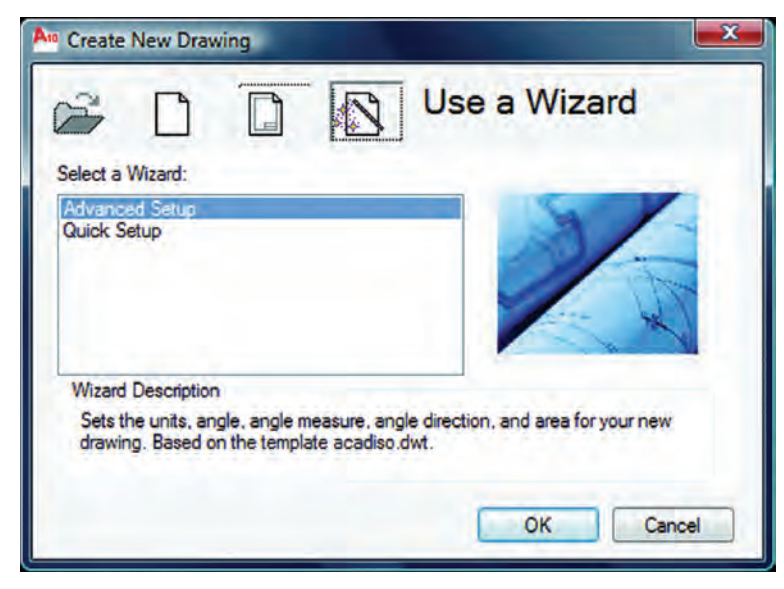

#### Advanced Setup

با استفاده از اين زبانه مى توانيد نوع واحد ترسيمى نقشه ، نوع زاويه مورد استفاده ، جهت شروع زاويه صفر، جهت مثبت و منفى زاويه و مساحت محدوده ترسيم را تغيير دهيد .

### Quick Setup

با استفاده از اين گزينه مى توانيد دو قسمت از تنظيم ها يعنى واحد ترسيمى نقشه و مساحت محدوده ترسيم را تغيير دهيد .

Wizard Description

اين گزينه توضيح مختصرى در مورد انتخاب هاى بالا را يادآور مى شود .

واحد كار اول **اتوكد و نقشه هاى ساختمانى**

لغو آخرين دستور  $\cup$ Toolbar:Standard Menu: Edit > Undo Command entry : U or Ctrl +Z

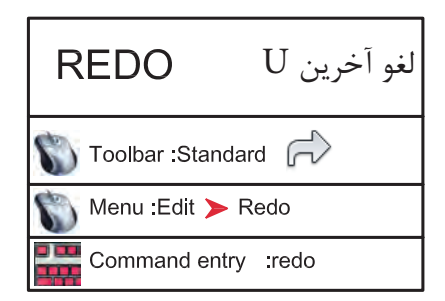

با استفاده از اين دستور مى توانيد يك مرحله به عقب برگشته و اثر آخرين دستور انجام شده را برگردانيد . دستور  ${\rm U}$  را مى توانيد چندين بار تكرار كنيد و هر بار آخرين دستور از بين مى رود .

با استفاده از اين دستور مى توانيد اثر آخرين دستورU را برگردانيد به شرط آنكه بلافاصله بعد از دستور U از اين دستوراستفاده نماييدزيرا اين دستور فقط يكبار عمل مى كند .

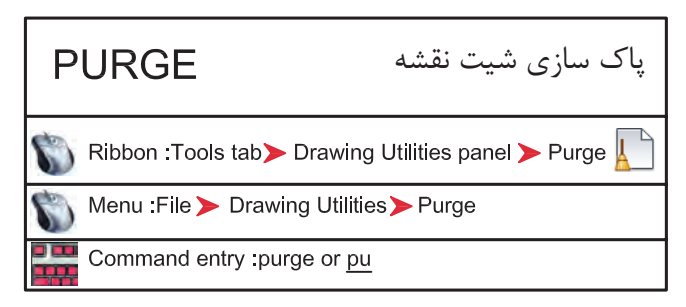

با استفاده از اين دستور مى توانيد تمام موارد اضافى كه وارد فايل جارى نموده ايد اما از آنها استفاده نكرده ايد راحذف كنيد كه در نتيجه حجم فايل شمار كم مى شود. معمولا از اين دستور در پايان كار استفاده مى كنند و بعد از استفاده از آن حتما يك بار از دستور Save نيز استفاده كنيد تا اين تغييرات ذخيره شوند .

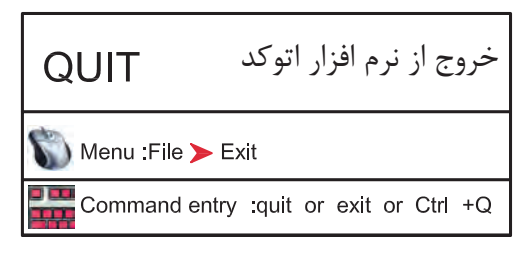

براى خروج از اتوكد مى توانيد از دستور Quit يا Exit در خط فرمان استفاده نماييد و در جواب پرسش پرسيده شده كه آيا تغييرات در اين فايل دخيره شوند يا خير؟ يكى از گزينه هاى Yes يا No را انتخاب نماييد تا از نرم افزار اتوكد خارج شويد . در صورت انصراف مى توانيد از گزينه Cancel استفاده كنيد .

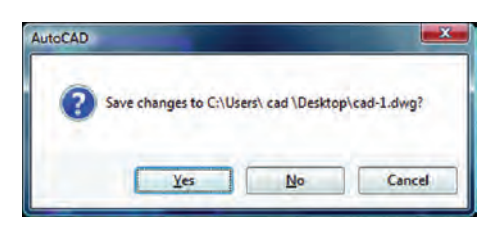

## **نمونه سؤلات چهار گزينه اى پايان واحد كار**

۱- برای ذخیره ترسیم ها از كدام دستور زیر استفاده می كنید ؟<br>لف ) گزینه Open از منوی File الف ) گزينه Open از منوي File ب ) گزينه Save از منوي File ج) گزينه New از منوي File 7-آخرين موضوع ترسيمي رابا Uحذف كردهايم ومي خواهيم مجدداًروي صفحه برگردانيم.از چه دستوري بايداستفاده كرد؟ الف) Oops ب) U ج) Redo د) R -3 نرم افزار AutoCAD نقشه ها را با چه پسوندي ذخيره مي كند؟ الف ) dwg. ب) dwt. ج ) dxf. د) .ds3 -4 با كدام گزينه مي توان فايل هاي ذخيره شده قبلي را باز نمود؟ الف ) Create ب ) Open Save As ( $\circ$  Save ( $\zeta$ ) -5 با كدام گزينه مي توان فايل هاي نقشه را با نام جديد ذخيره نمود؟ New (د Save As(  $\tau$  Open( الف ) Save ( الف -6 كليد S+Ctrl معادل كدام دستور در CAD مي باشد. New (د Save As(  $\frac{1}{2}$  =  $\frac{1}{2}$  = -7 كاربرد كليد 1F در CAD چيست؟ الف ) Help اتوكد ب ) Help ويندوز ج ) صفحه متني اتوكد د) خروج از اتوكد -8 براي اضافه كردن يك toolbar به صفحه AutoCAD از چه منويي استفاده ميشود ؟ الف ) Modify ( ، ) Format ( ، ) Tools ( ، ) View

**واحد كار دوم**

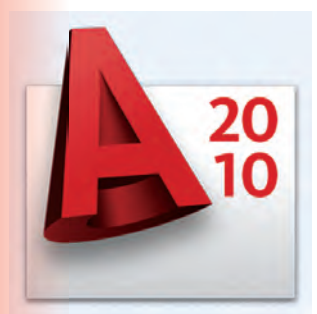

**هدف كلى هدف كلى**توانايى واردكردن مختصات نقاط به روش هاى مختلف و شناخت زوايه ها در Autocad) دوبعدى)

## هدف هاى رفتارى: فراگير پس از گذراندن اين واحد كار بايد بتواند:

-1 سيستم هاى مختصات در اتوكد را نام ببرد.

-2 مختصات نقاط را با استفاده از روش دكارتى مطلق اجرا كند.

-3 مختصات نقاط را در روش دكارتى نسبى وارد كند.

-4 مختصات قطبى مطلق را شناخته و آن را اجرا كند.

-5 با استفاده از روش قطبى نسبى مختصات نقاط را وارد كند.

-6 سيستم امتداد حركت كشسانى را بشناسد.

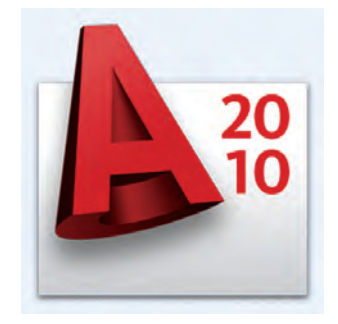

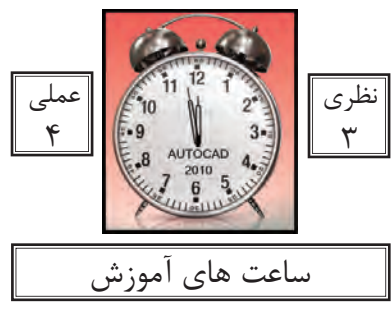

واحد كار دوم **اتوكد و نقشه هاى ساختمانى**

**سيستمهاى وارد كردن نقاط در AutoCAD 201<sup>0</sup>**

اتوكد يك نرمافزار Vector مىباشد، پس با مختصات نقاط سر و كار دراد. به همين علت اتوكد در ترسيمهاى انجام شد دقت بسيار بالايى را داراست در بسيارى از موارد اتوكد از كاربر مختصات دقيق يك نقطه را مىخواهد لذا كاربر بايد با سيستمهاى وارد كردن نقاط آشنا باشد تا با بهترين روش مورد نياز بتواند پاسخگو باشد. از آنجايى كه وارد كردن يك نقطه بدون دستورى خاص معنايى ندارد لذا براى تدريس يا تمرين اين دستور از فرمان Line كمك گرفته شده است .

 **-**1 **روش دكارتى مطلق** در اين روش مختصات تمامى نقاط نسبت به صفر و صفر مطلق سيستم محاسبه مىگردد. به دو تمرين پايين دقت كنيد. فرمول كلى ( YL,XL ( Command : LINE Command : LINE first point:  $#2,2$ first point:  $# -2, -2$ در اين تمرين چون شكل next point:  $#4,2$ next point:  $\#3,3$ در ربع اول دايره مثلثاتى next point:  $#4,5$ next point:  $\#$  -2,3 است پس همه اعداد مثبت next point:  $#2,5$ next point:  $\# -2,1$ مے باشد. next point:  $#2,2$  $E\begin{bmatrix} -2 \\ 2 \end{bmatrix}$   $F\begin{bmatrix} 3 \\ 3 \end{bmatrix}$   $G\begin{bmatrix} -2 \\ 3 \end{bmatrix}$   $H\begin{bmatrix} -3 \\ 1 \end{bmatrix}$  $A_{2}^{2}$  B $|_{2}^{4}$  C $|_{5}^{4}$  B $|_{5}^{2}$  A $|_{2}^{2}$ A Y Cartesian Coordinates مــختصــــات $\overline{6}$ 4  $2\frac{1}{6}$  $-2\frac{1}{2}3$  $3;3$  $4:5$ ig ...<br>5  $\overline{\mathsf{D}}$  $\overline{\overline{3}}$ ل۔<br>(  $\overline{\mathcal{L}}$  $\overline{2}$  $\mathbf{t}$  . lн  $\dddot{3}$  $-2:1$  دكـــــارتىΧ В  $\ddot{2}$  $\overline{-3}$  $\overline{-2}$  $-1$  $2:2$  $4:2$  $\overline{2}$ Absolute مطلـــــقï  $\frac{\mathsf{X}}{\mathsf{I}}$ El  $\overline{5}$  $\overline{-1}$  $\overline{2}$  $\overline{3}$  $\overline{4:}$  $\Omega$  $1:$  $-2$  $-2, -2$ ...

در 2010 AutoCAD چون Input Dynamic به صورت پيشفرض فعال است و پيشفرض اين دستور سيستم نسبى مىباشد پس براى ورود اطلاعات بهصورت مطلق بايد از علامت # قبل از ورود مختصات استفاده شود.و اگر مى خواهيد ازعلامت # استفاده نكنيد بوسيله كليد 12Fمى توانيد ابزارInput Dynamic را غير فعال كنيد

-31

واحد كار دوم مختصات نقاط وشناخت زوايه ها در اتوكد

 **-2 روش دكارتى نسبى** در اين روش مختصات نقاط نسبت به نقطه ماقبلشان محاسبه شده و ترسيم مىشوند.

در اين سيستم اگر ابزار Input Dynamic فعال باشد مىتوانيد مختصات را مستقيم وارد كنيد و اگر اين ابزار غير فعال باشد بايد قبل ار ورود اطلاعات از كاراكتر @ استفاده شود تا سيستم مختصات را نسبى فرض كند. در اين حالت اگر خط ترسيمى افقى باشد مقدار Y آن مساوى صفر مىباشد و اگر خط در حالت عمودى باشد X آن مساوى صفر در نظر گرفته مىشود.

فرمول كلى ( XL.XL (@

Command : LINE first point: 2,2 next point : @2,0 next point : @0,3 next point  $@.2.0$ next point:  $@0,-3$  or 2,2 Command : LINE first point: 3,1 next point : @2,0 next point:  $@0,2$ next point  $\omega$ 2,0 next point @0,2 next point:  $@-2.0$ next point @0,2 next point @-2,0 ...

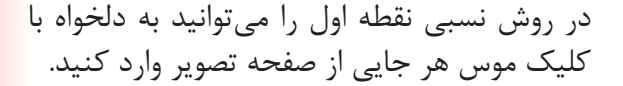

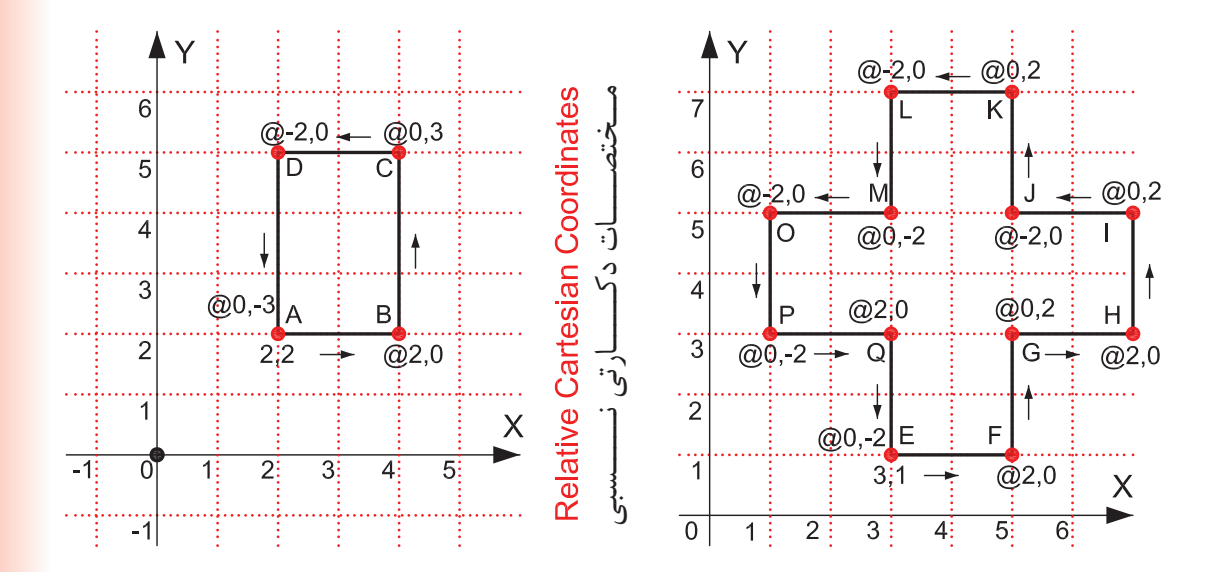

در ترسيم اين تمرين ها Input Dynamic غير فعال در نظر گرفته شده است.

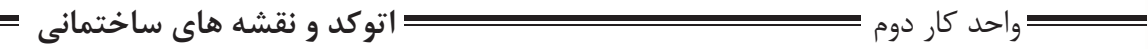

 **-3 مختصات قطبى مطلق** در اين سيستم ترسيم بواسطه داشتن طول و زاويه خط نسبت به صفر و صفر دستگاه محاسبه مىشود.

شكل زير حالت پيشفرض شروع زاويه صفر و جهت مثبت و منفى زاويه را نشان مىدهد. اين حالت در ترسيم هر نقطه در اين روش مصداق دارد. جهت زاويهها در اين حالت خلاف عقربههاى ساعت مثبت مىباشد.

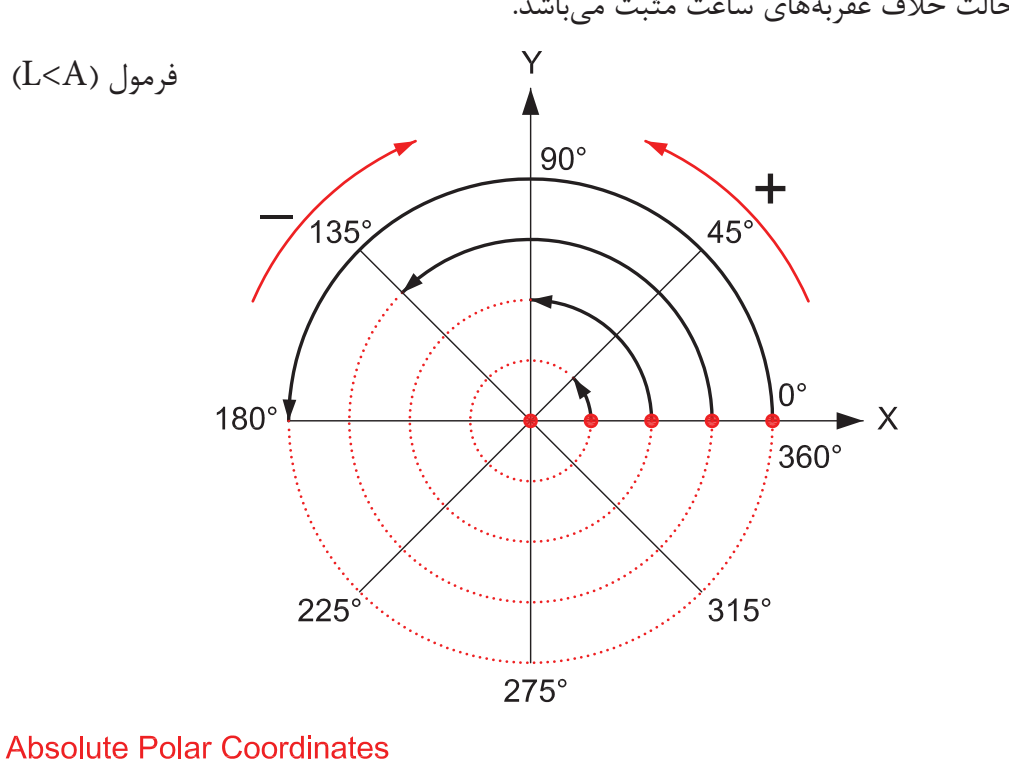

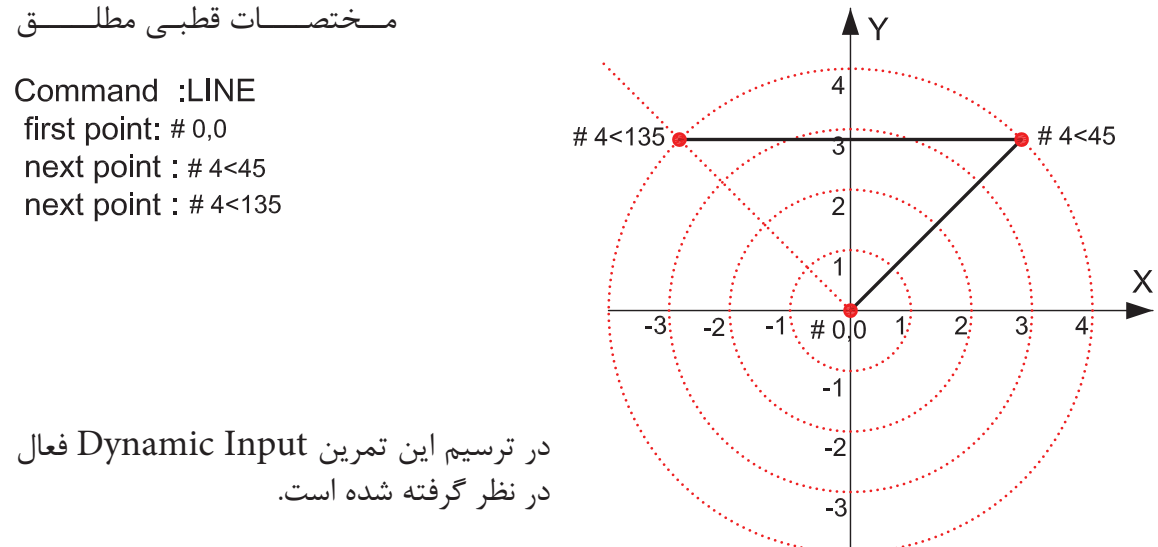

واحد كار دوم مختصات نقاط وشناخت زوايه ها در اتوكد

 **-4 مختصات قطبى نسبى** در اين روش بواسطه داشتن طول و زاويه خط نسبت به مختصات نقطه قبل ترسيم انجام مىشود.

در اين تمرين ها هر جايى كه خط تغيير مسير داده براى درك بهتر موضوع از يك دايره فرضى استفاده شده است**.** 

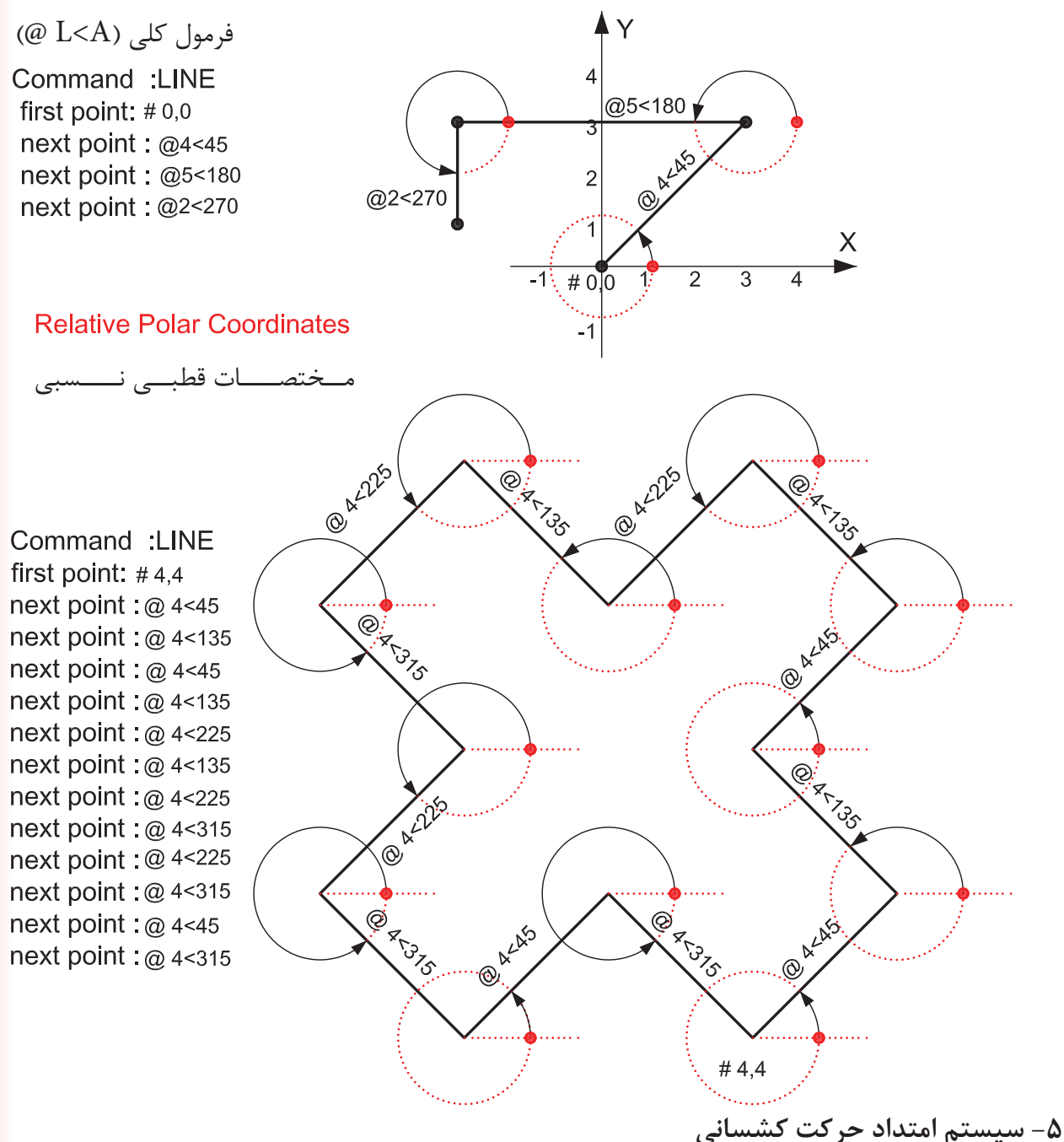

در اين سيستم بدون در نظر گرفتن زاويه هر زمان مكاننما را در جايى ثابت نگه داريد از آخرين نقطه يك اثر به مكاننما متصل مى باشد اگر عددى را تايپ كنيد وكليد اينتر را فشار دهيد در همان جهت به مقدار وارد شده خط ترسيم ميشود . واحد كار دوم **اتوكد و نقشه هاى ساختمانى**

### **تمرين كارگاهى**

-1 با استفاده از دستور Line شكل هاى زير را با روش دكارتى مطلق ترسيم كنيد.

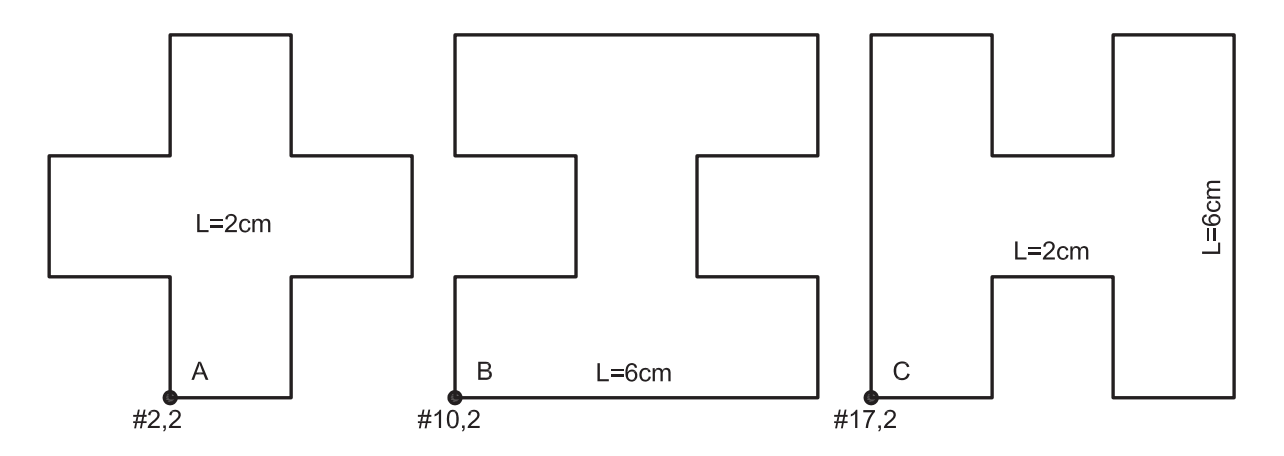

-2 با استفاده از دستور Line شكل هاى زير را با روش دكارتى نسبى ترسيم كنيد.

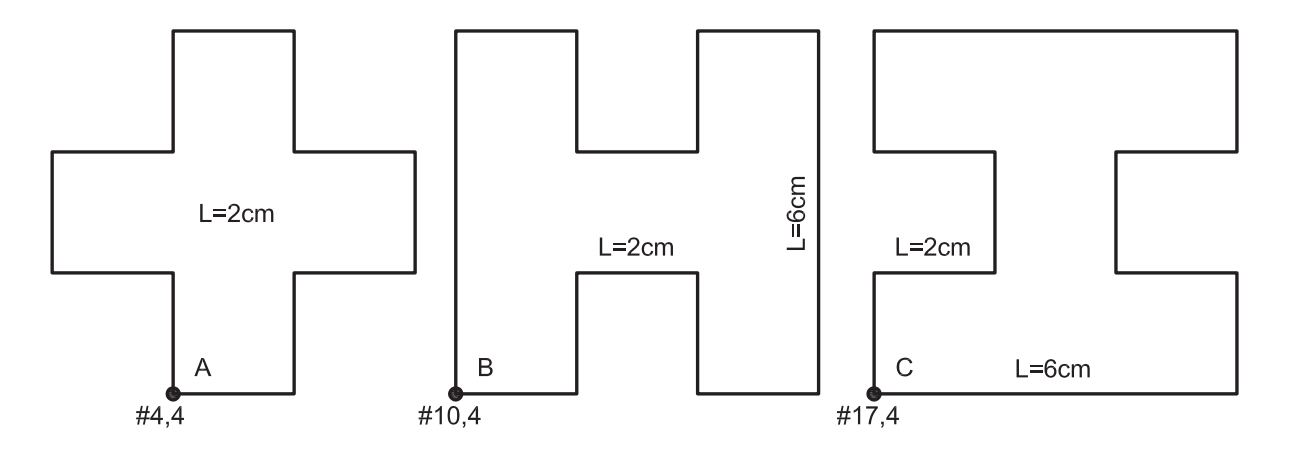

-3 با استفاده از دستور Line شكل هاى زير را با روش نسبى قطبى ترسيم كنيد.

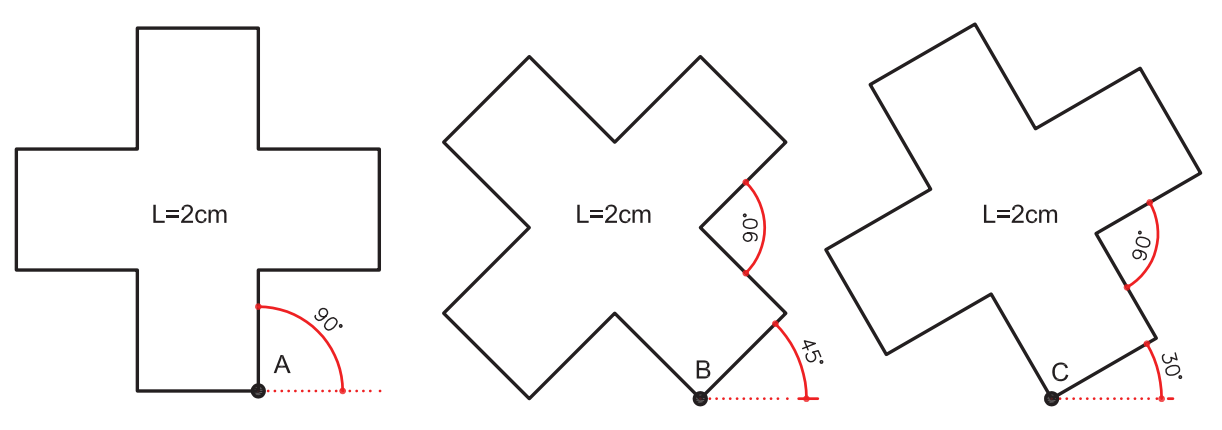

واحد كار دوم

# **نمونه سؤلات چهار گزينه اى پايان واحد كار**

 -1 فرمول 45> 2 @ در مختصات .............................. درست است. الف ) دكارتي مطلق ب )نسبى قطبي ج ) نسبي مطلق د) كروي -2 پيش فرض اتوكد براي شروع زاويه صفر ................. الف ) East يا جهت مثبت محور x هاست. ب ) West يا جهت منفي محور x هاست. ج) South يا جهت مثبت محور y هاست. د) North يا جهت مثبت محور y هاست. -3 كاراكتر @ از تركيب كدام دو كليد بدست مي آيد ؟ الف ) كليد شماره 5 + Ctrl ب ) كليد شماره +2 Alt ج ) كليد شماره 2 + Shi د) كليد شماره +2 Ctrl -4 كداميك از گزينه هاي زير در مختصات نسبى درست است ؟ 2 , 4 د ) @2< 30 ج ) @ 2,0 ب ) @,2@ 4 الف ) 5 - اگر بخواهيم خطي افقي به طول5سانتى متر از نقطه (4,10 ) ترسيم كنيم ، مختصات نقطه بعد كدام است؟ الف- ( 4,15 ) ب- ( 9,15 ) ج- ( 9,10 ) د- ( 5 , 0 ) -6 ساختارYL,XL @مربوط به كدام روش تعين مختصات است؟ الف) كارتزين مطلق ب) دكارتى نسبى ج) قطبى مطلق د) قطبى نسبى -7 كاراكتر # از تركيب كدام دو كليد بدست مي آيد . الف ) كليد شماره 4 + Ctrl ب ) كليد شماره 3 + Alt ج ) كليد شماره +3 Shi د) كليد شماره +3 Ctrl

**واحد كار سوم**

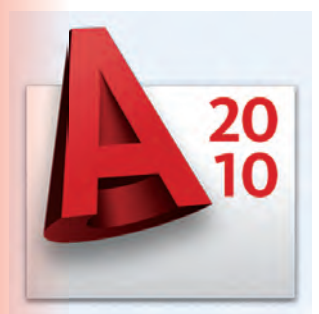

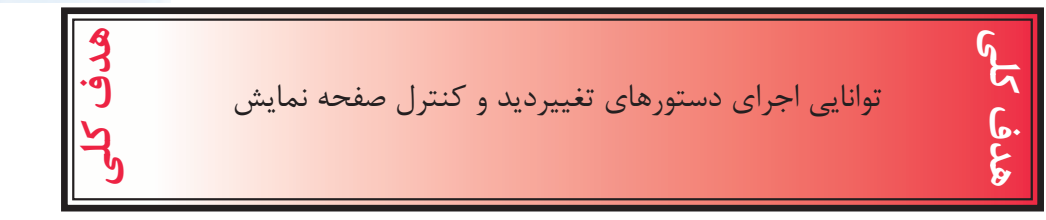

## هدف هاى رفتارى: فراگير پس از گذراندن اين واحد كار بايد بتواند:

- -1 دستور Zoom را به روش هاى مختلف اجرا كند.
	- -2 ازدستور wheels Steering استفاده كند.
		- -3 دستور Pan را اجرا كند.
- -4 دستور Redraw و Regen را مورد استفاده قرار دهد.
	- -5 متغير سيستمىBlipmode و Fill را اجرا كند.

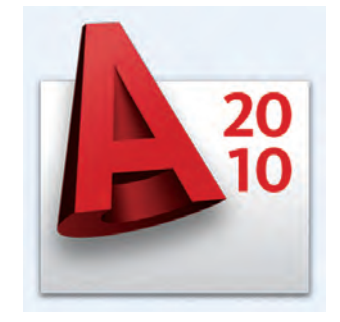

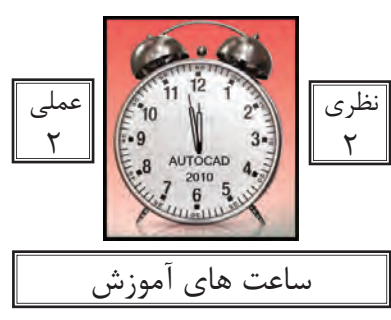

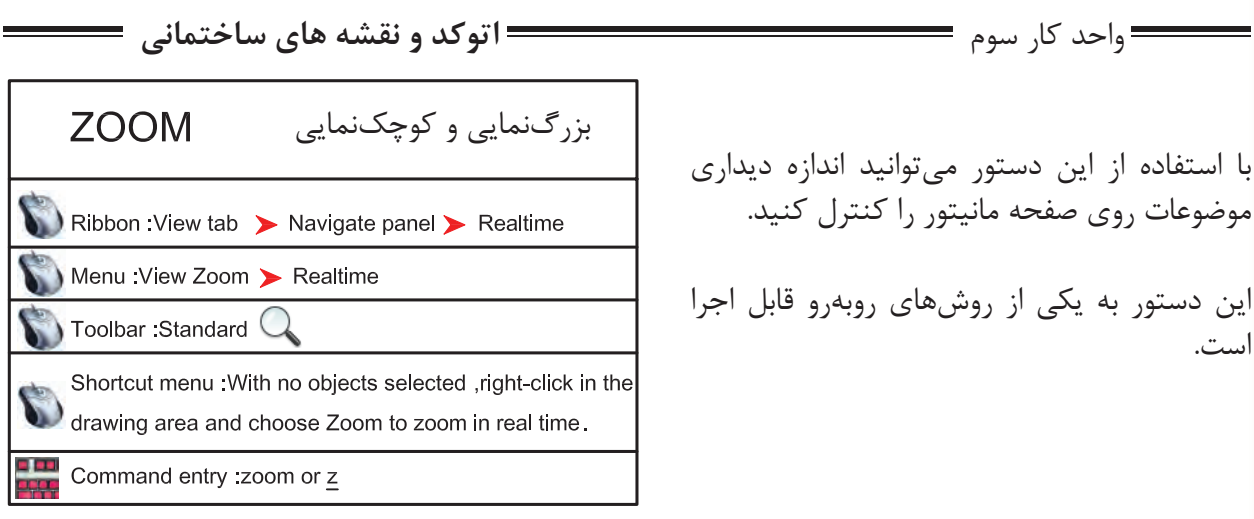

Command: zoom

-1 اجراى دستور

Specify corner of window, enter a scale factor (nX or nXP), or در اين مرحله كه پيشفرض مىباشد اگر با دو كليك يك پنچره باز كنيد ترسيمهاى درون پنجره بزرگنمايى<br>[All/Center/Dynamic/Extents/Previous/Scale/Window/Object] <real time>: مىشوند يا مى توانيد از يكى از زير دستورهاى ZOOM استفاده كنيد.

 $All$ در واقع اين گزينه همان محدوده Limits را نشان مىدهد و اگر ترسيمها ازمحدوده بزرگتر باشند آن محدوده را نيز نمايش مىدهد.

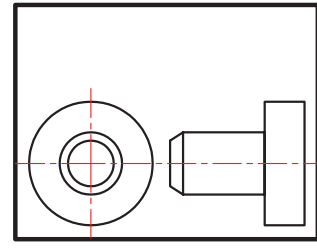

before ZOOM All

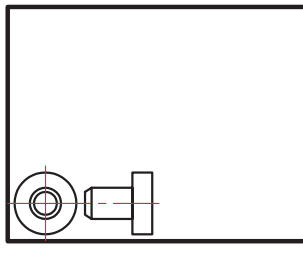

after ZOOM All

∩

 $\bigcirc$ 

Center

با استفاده از اين گزينه ابتدا جايى كه قرار است در پايان دستور در مركز صفحه قرار گيرد پرسيده مىشود و سپس ارتفاع صفحه تصوير درخواست مىشود. پس در نتيجه هرچه ارتفاع صفحه تصوير عدد كوچكترى باشد بزرگنمايى بيشتر صورت مىگيرد

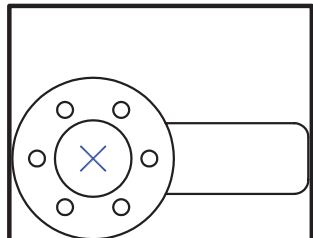

before ZOOM Center

after ZOOM Center

∩

∩

 $\bigcirc$ 

واحد كار سوم تغيير ديد و كنترل صفحه نمايش

### Dynamic

 با استفاده از اين گزينه سه مستطيل سبز و آبى و سفيد رنگ در صفحه ديده خواهد شد. محدوده سبز رنگ بزرگنمايى جارى بوده مستطيل آبى رنگ همان All Zoom مىباشد و مستطيل سفيد رنگ كه با كليك كردن متغيير مىشود مىتواند بزرگنمايى جديد را ايجاد كند.

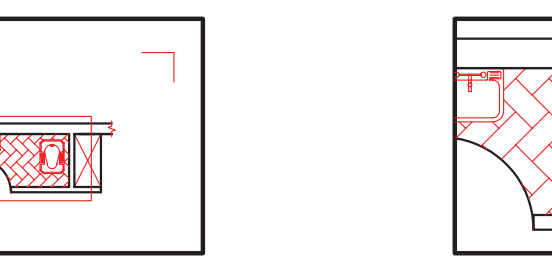

View box

**Extents** 

بزرگترين بزرگنمايى صفحه مىباشد. با استفاده از اين گزينه تمامى ترسيمها به كنارههاى صفحه ترسيم مىرسند و در بزرگترين حالتى كه مىتوان تمام ترسيمها را نشان داد بزرگنمايى انجام مىشود.

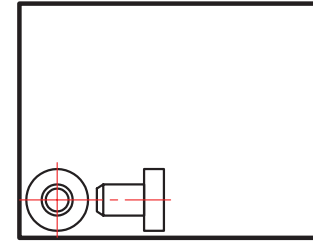

before ZOOM Extents

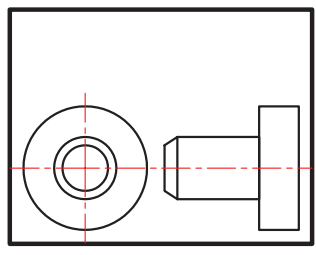

New view

after ZOOM Extents

Previous بزرگنمايى قبلى محسوب مىشود. اين گزينه مىتواند تا ده بزرگنمايى قبلى را در حافظه خود ذخيره داشته باشد.

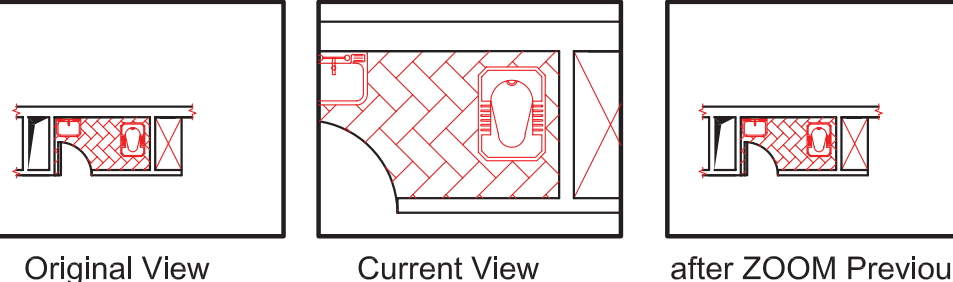

after ZOOM Previous

Vmax

كوچكترين بزرگنمايى محسوب مىشود. اين گزينه تا اتوكد شماره 12 در زير دستور Zoom وجود داشت اما از آن به بعد خود گزينه وجود ظاهرى ندارد ولى در عمل بزرگنمايى را انجام مىدهد.

واحد كار سوم **اتوكد و نقشه هاى ساختمانى**

Window اين گزينه پيشفرض دستور Zoom نيز مىباشد كه با اجراى اين گزينه با كليك كردن درون صفحه و ايجاد يك پنجره آن پنجره به صفحه تصوير شما مىرسد.

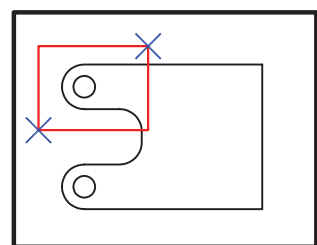

before ZOOM Window

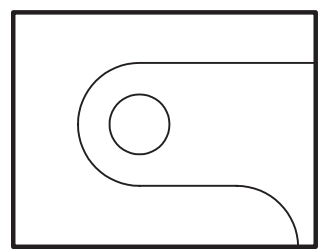

after ZOOM Window

Object

با اجراى اين گزينه شما مىتوانيد موضوع خود را انتخاب كنيد. (با كليك روى موضوع) حال آن موضوع در بزرگترين حالت نشان داده مىشود.

<sup>o</sup> Real time

اگر بعد از اجراى دستور Zoom بلافاصله كليد اينتر را فشار دهيد. اين بزرگنمايى اجرا مىشود و با Drag كردن بهسمت پايين و بالا بزرگنمايى و كوچكنمايى انجام مىشود.

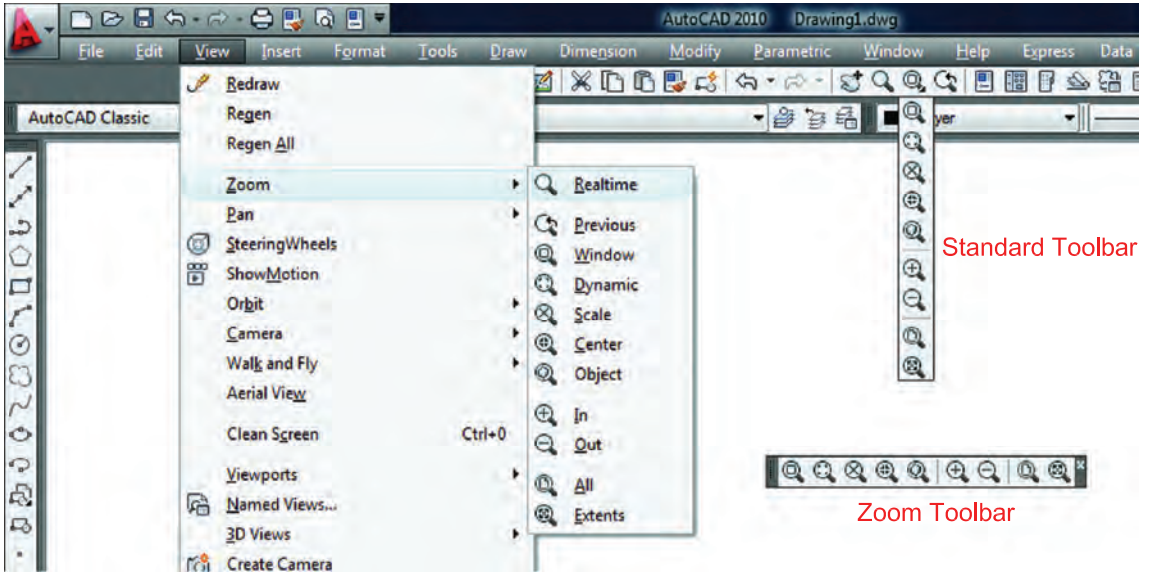

روش هاى اجراى دستور Zoom در تصوير بالا مشاهده مى شود .

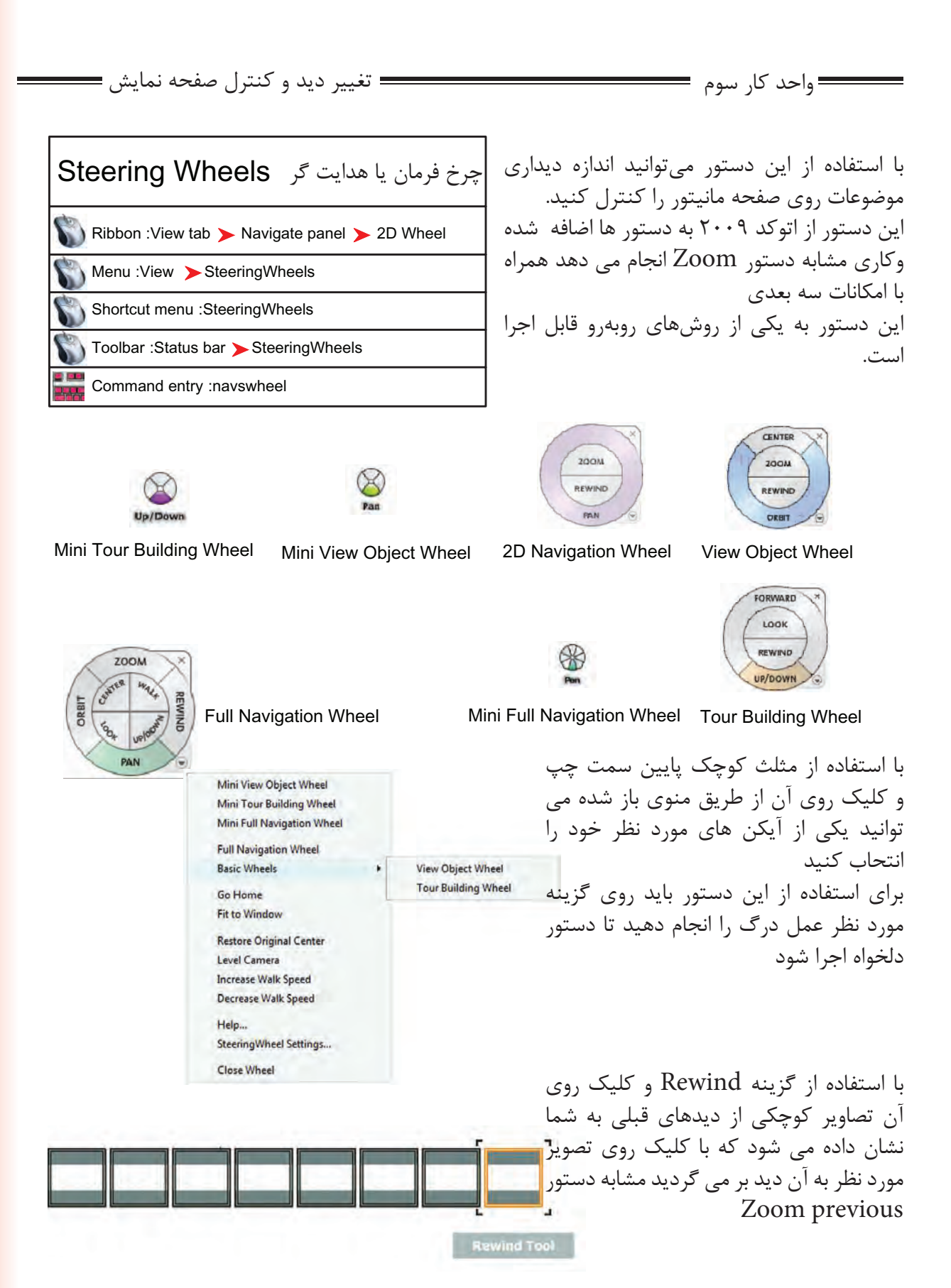

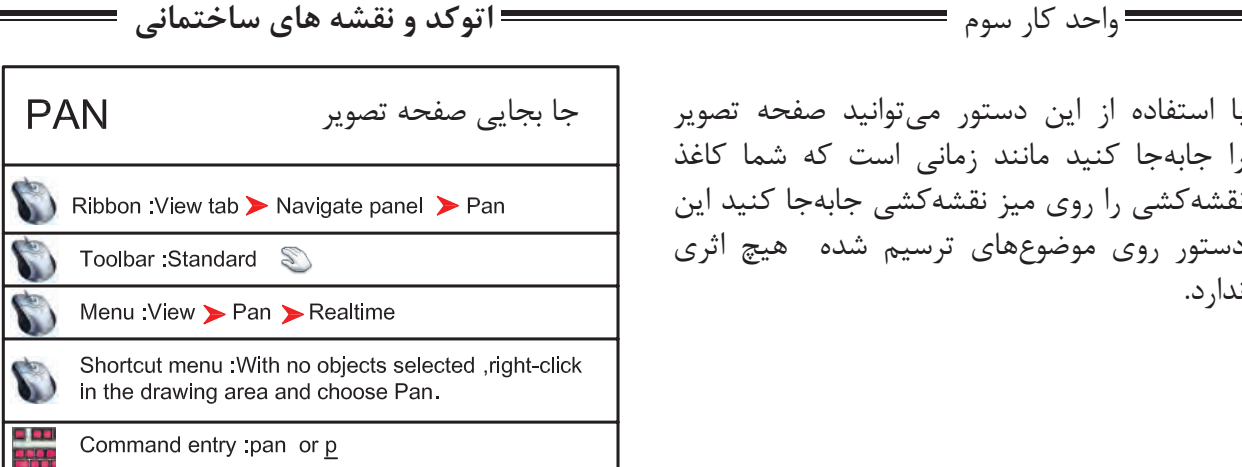

با استفاده از اين دستور مىتوانيد صفحه تصوير را جابهجا كنيد مانند زمانى است كه شما كاغذ نقشهكشى را روى ميز نقشهكشى جابهجا كنيد اين دستور روى موضوعهاى ترسيم شده هيچ اثرى ندارد.

Command: PAN

اجراى دستور

Press ESC or ENTER to exit, or right-click to display shortcut menu.

بعد از اينكه تصوير دست مانندى روى صفحه ظاهر شد مىتوانيد روى صفحه كليك كنيد آنرا نگه داريد و به هر سمتى كه مىخواهيد انتقال دهيد. براى خروج مىتوانيد از كليد Esc استفاده كنيد.

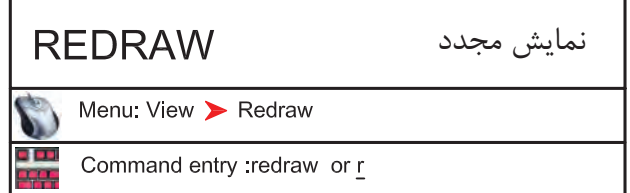

اين دستور معادل دستور Refresh در ويندوز مىباشد و ترسيم ها را يكبار ديگر بما نشان مىدهد و مىتواند اثر Blipmode را از روى صفحه تصوير حذف كند.

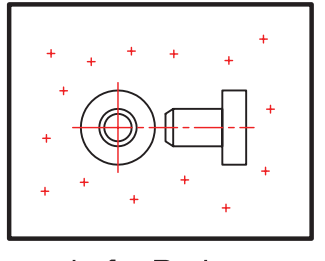

befor Redraw

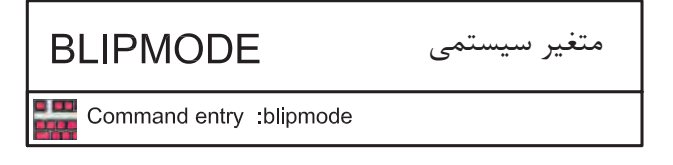

Command: BLIPMODE

Enter mode [ON/OFF] <ON>: OFF

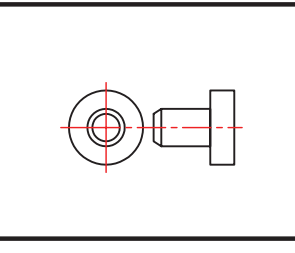

after Redraw

علامتهاى + مانندى هستند كه اثر كليك روى صفحه را نشان مىدهند.

اجراى متغيير

مشخص كنيد كه اين متغيير روشن باشد يا خاموش

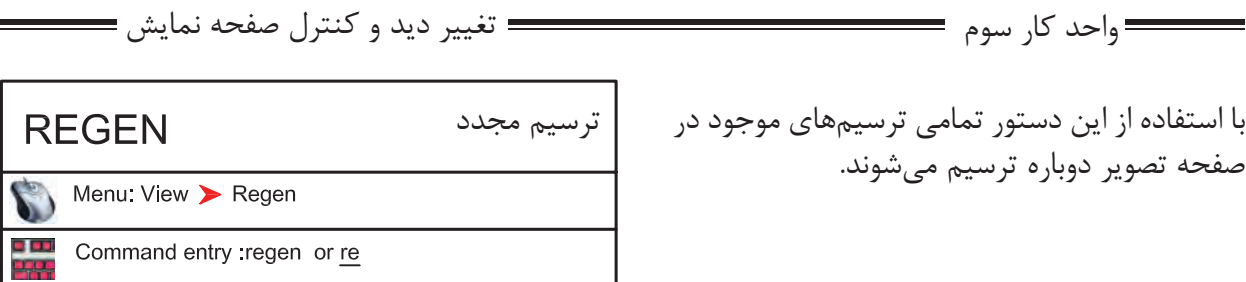

در بعضى از مواقع موضوعهاى دوار مانند كمان يا دايره از شكل اصلى خود خارج شده و به شكل چند ضلعى در مىآيند دستور Regen مىتواند اين مشكل را برطرف كند. اگر بخواهيم اثر متغيير سيستمى Fill را روى موضوعهاى توپر ببينيم بايد دستور Regen را يكبار اجرا كنيم .

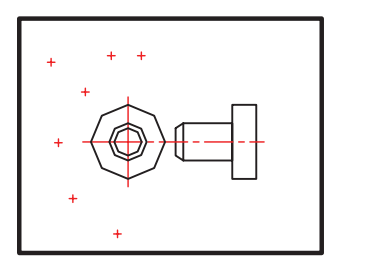

befor Regen

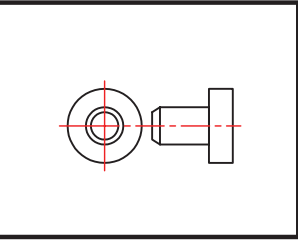

after Regen

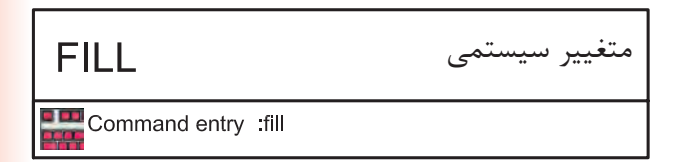

-1 اجراى دستور.

Enter mode [ON/OFF] <ON>: off

Command: fill

-2 مشخص كنيد اين متغير روشن باشد يا خاموش

ين متغير روى موضوعهاى دوبعدى توپُر اثر گذاشته

و مىتواند آنها را توخالى يا توپُر ترسيم كند.

براى ديدن اثر Fill روى موضوعها بعد از تغيير اين متغيير از دستور Regen استفاده كنيد. از جمله اين دستورها مى توان به موارد زير اشاره كرد.

2d solid, donut,Pline ,Trace

Pline  $FILL = ON$ 

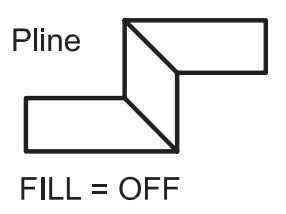

**اتوكد و نقشه هاى ساختمانى**

واحد كار سوم

### **نمونه سؤلات چهار گزينه اى پايان واحد كار**

 -1دستور Pan به چه منظور استفاده مي شود؟ الف-انتقال قسمتي از ترسيمات به نقطه ديگر. ب-تغيير مكان دادن صفحه نمايش بدون عوض شدن مختصات نقا ط. ج-انتقال كل ترسيمات از نقطه اي به نقطه اي ديگر همراه با عوض شدن مختصات نقاط. د-تغيير مكان دادن لايه ها. ...............................يعني) Zoom Extend) -2 الف- كوچكترين Zoom صفحه. ب- بزرگترين Zoom صفحه. ج- بزرگ نمائي د- كوچك نمائي -3 كدام يك از گزينه هاي زير براي ترسيم مجدد موضوع هاى ترسيم شده بكار مي رود؟ Zoom Extents -د Regen -ج Zoom All -ب Explode -الف ............................ يعنى Zoom Previous -4 الف - Zoom بعدى ب - نزديكترين Zoom ج - Zoom قبلى د- Zoom مركزى -5 اگر دستور Zoom را دوبار اينتر كنيم كدام فرمان Zoom اجرا مي شود ؟ Real time - د Extend - ج All - ب Window - الف -6 متغيير سيستمى Fill روى كدام يك از دستور هاى زير اثر مى گذارد ؟ الف - Pline ب - Line ج - Arc د - Ray

## موارد مهم درس را یادداشت کنید

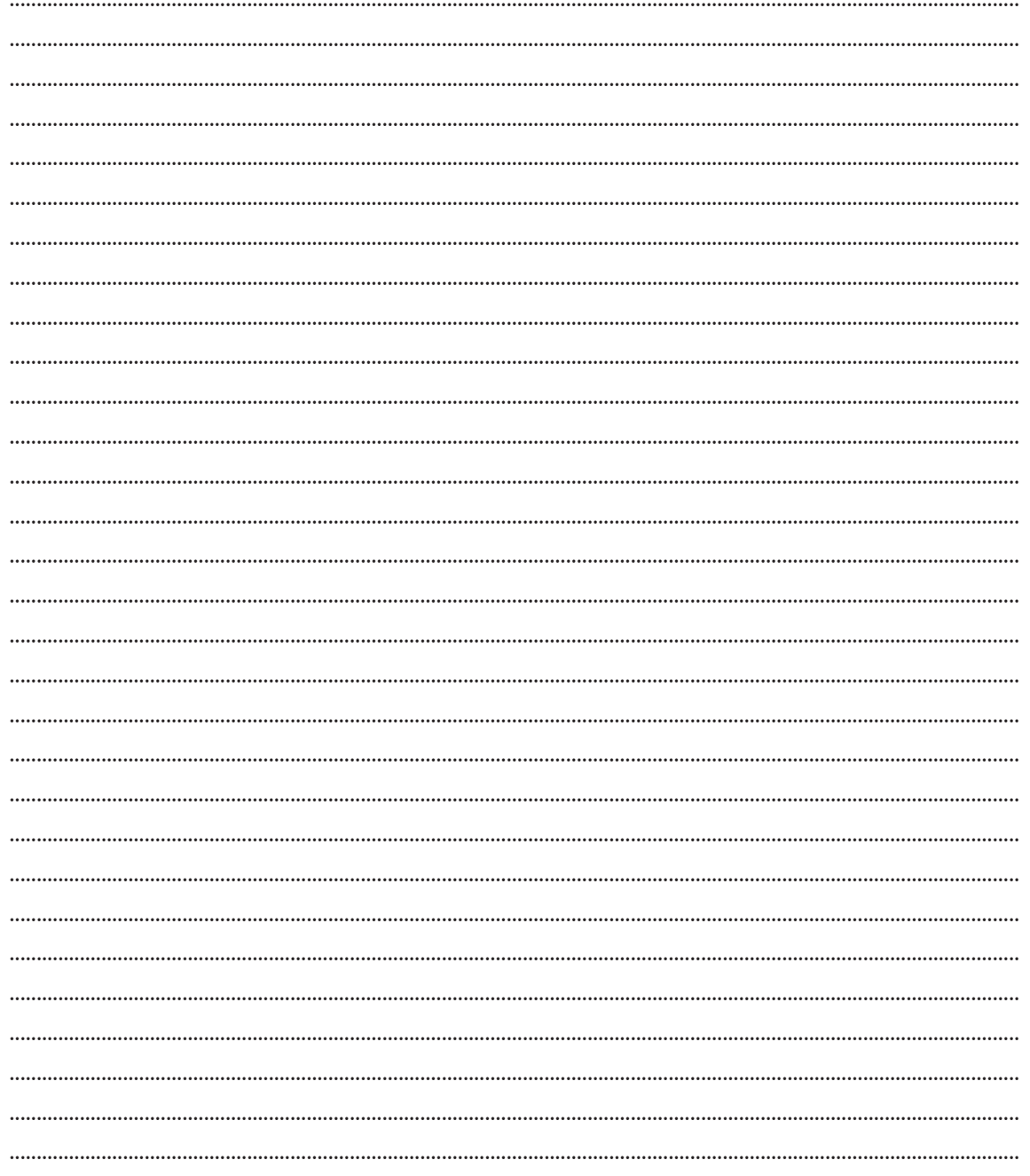